# **Brugervejledning**

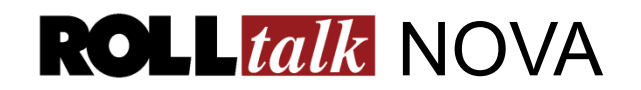

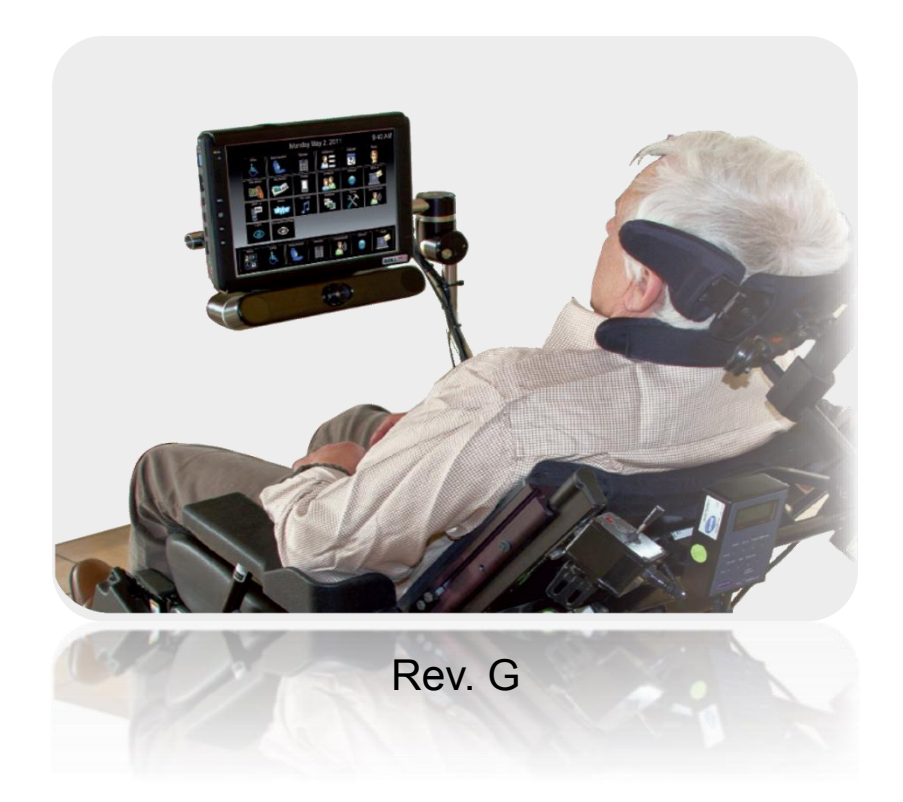

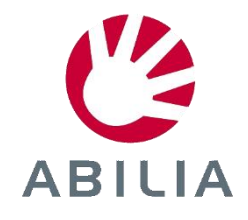

## In dholdsfortegnelse

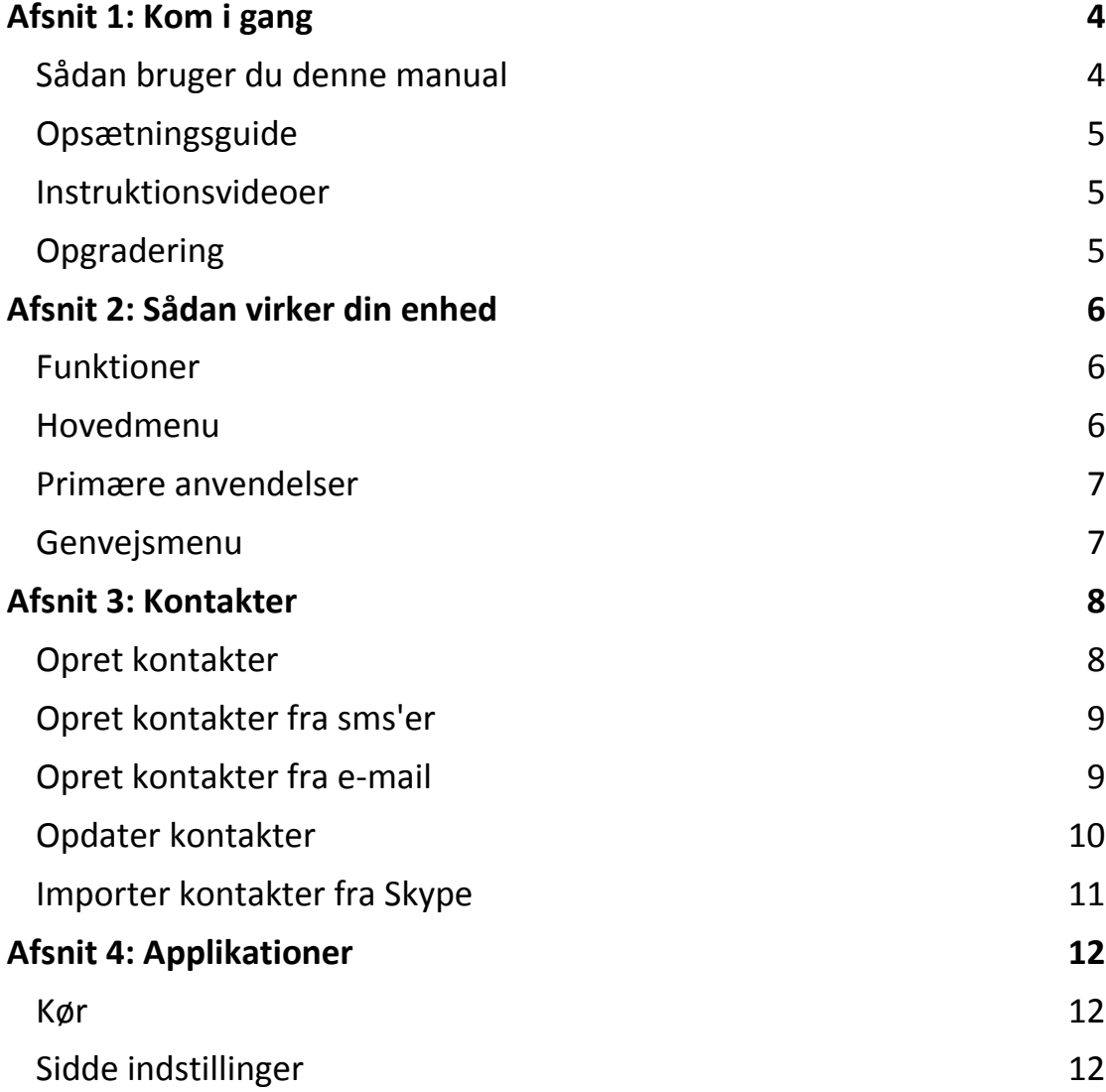

**4**

4

5

5

5

**6**

6

6

7

7

**8**

8

9

9

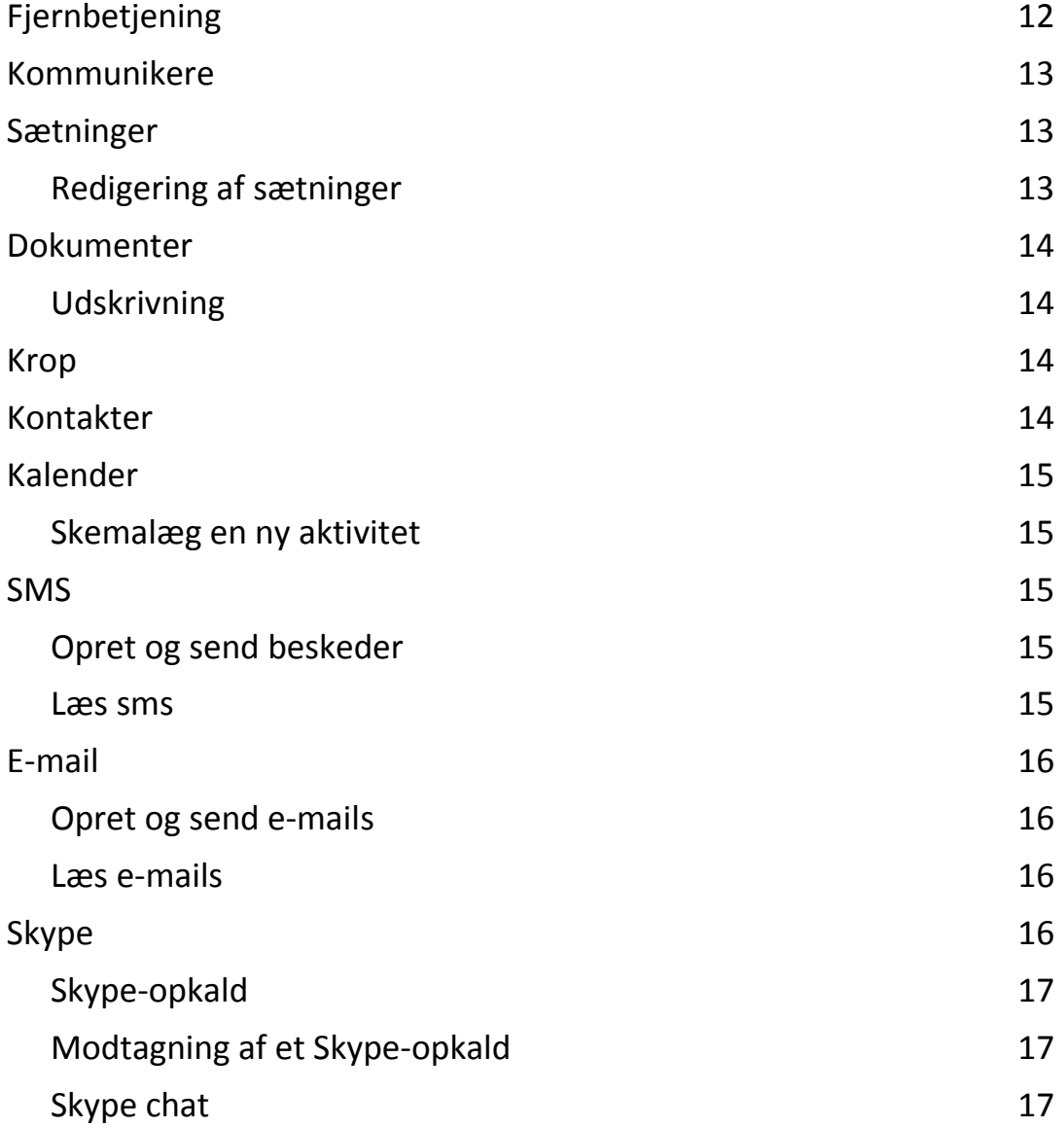

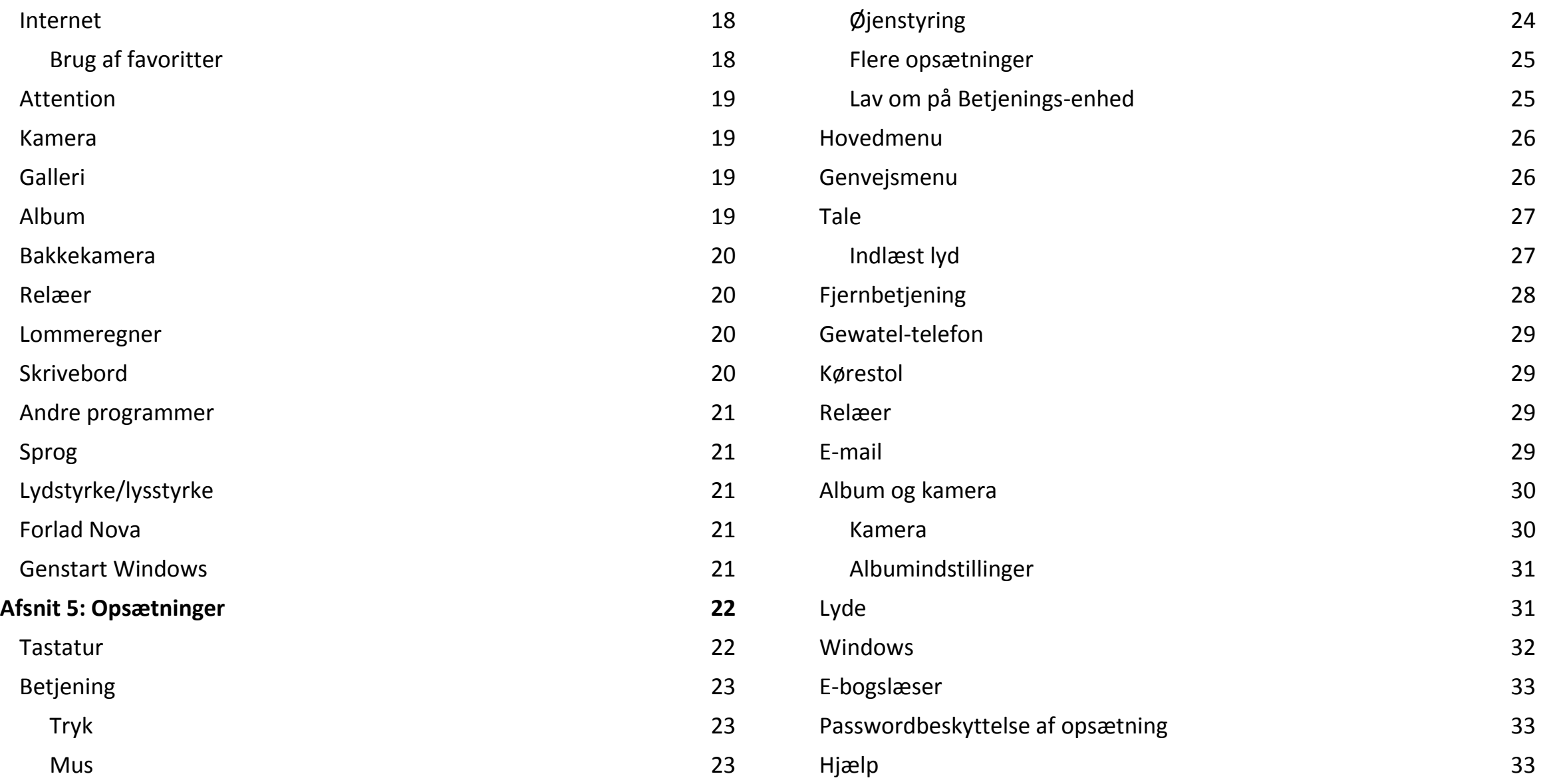

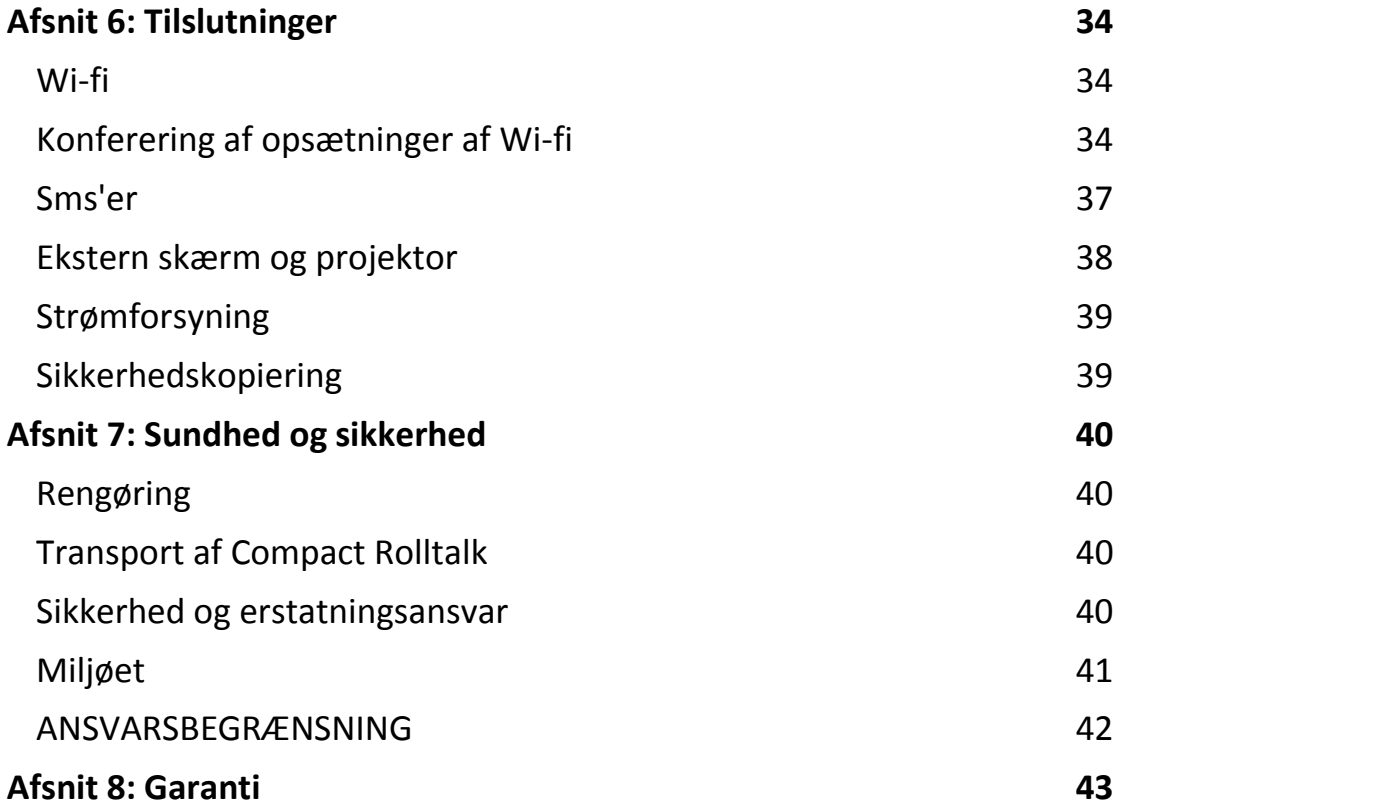

## <span id="page-4-1"></span><span id="page-4-0"></span>**Sådan bruger du denne manual**

Afsnittene i denne manual følger generelt funktionerne i Rolltalk Nova. En indholdsfortegnelse over funktionerne begynder på side [12.](#page-12-0) Der er også medtaget nogle vigtige sikkerhedsoplysninger, som starter på side [40,](#page-40-3) og som du bør kende, før du bruger enheden. Denne manual giver dig instruktioner i, hvordan du navigerer i henhold til standard opsætningerne af displayet. Hvis du vælger andre opsætninger, kan navigationstrinene være forskellige.

Medmindre andet er angivet, antager alle instruktioner i denne manual, at du starter fra hovedmenuen. Der er detaljerede oplysninger på side [6](#page-6-2) om, hvordan du går til hovedmenuen.

Dette dokument indeholder links. Brug hjem-knappen til at få adgang til indholdsfortegnelsen, så du nemt kan navigere i dokumentet.

Bemærk! Instruktionerne i denne vejledning er baseret på standardindstillingerne, og kan variere fra din behov/ændringer, afhængigt af den software version, og eventuelle ændringer af indstillinger.

Alle skærmbilleder i denne manual er simulerede. De faktiske skærme kan variere, afhængigt af den software version og eventuelle ændringer i dine indstillinger.

## <span id="page-5-0"></span>**Opsætningsguide**

Første gang du tænder for enheden, vil guiden til opsætning lede dig gennem de grundlæggende opsætninger i enheden. Følg guiden for at vælge standardsprog, vælge mande- eller kvindestemme, indstille inputanordning og vælg tastatur og mulige genveje på tastaturet.

Du kan også bruge guiden til opstilling til hurtigt at konfigurere din enhed når som helst.

 I hovedmenuen skal du vælge **Opsætninger|Hjælp|Opsætningsguide.**

#### <span id="page-5-1"></span>**Instruktionsvideoer**

Se oplysninger om, hvordan du tilpasser Rolltalk Nova. Videoerne viser et udvalg af funktioner og opsætninger.

 I hovedmenuen skal du vælge **Opsætninger|Hjælp|Instruktionsvideoer.**

## <span id="page-5-2"></span>**Opgradering**

Se dokumentationen, der beskriver, hvordan opgradering af Nova skal foretages. Vær opmærksom på, at nogen indstillinger skal foretages igen efter opgradering. Fra version 1.0 til version 1.1 sker følgende:

Indstillinger og individuelt indhold som bevares ved opgradering:

- Sætninger
- Kontakter
- IR-signaler
- Ordliste
- E-mail
- Sms

Indstillinger, som skal foretages igen ved opgradering:

- Betjening
- Tastatur
- Hovedmenu og genvejsmenu
- Relæer
- Indstilling af lyd

## <span id="page-6-0"></span>Afsnit 2: Sådan virker din enhed

## <span id="page-6-1"></span>**Funktioner**

- Kørestolskørsel (kun i Compact Rolltalk Nova)
- Justering af sæde (kun i Compact Rolltalk Nova)
- $\bullet$  Kommunikation
	- o Tekst
	- o Tekst til tale
	- o E-mail
	- o Sms'er
- Omverdenskontrol/IR (tv, døre o. lign.)
- Internet
- Skype videosamtaler og chat
- Windows-adgang
- Sætninger
- Kalender
- Kamera og billedgalleri
- Bakkekamera
- E-bogslæser
- Spotify (musik-streaming)
- Lommeregner
- Justerbare menuer
- Justerbare betjenings-enheder

### <span id="page-6-2"></span>**Hovedmenu**

Hovedmenuen er udgangspunktet, når du skal bruge din enhed.

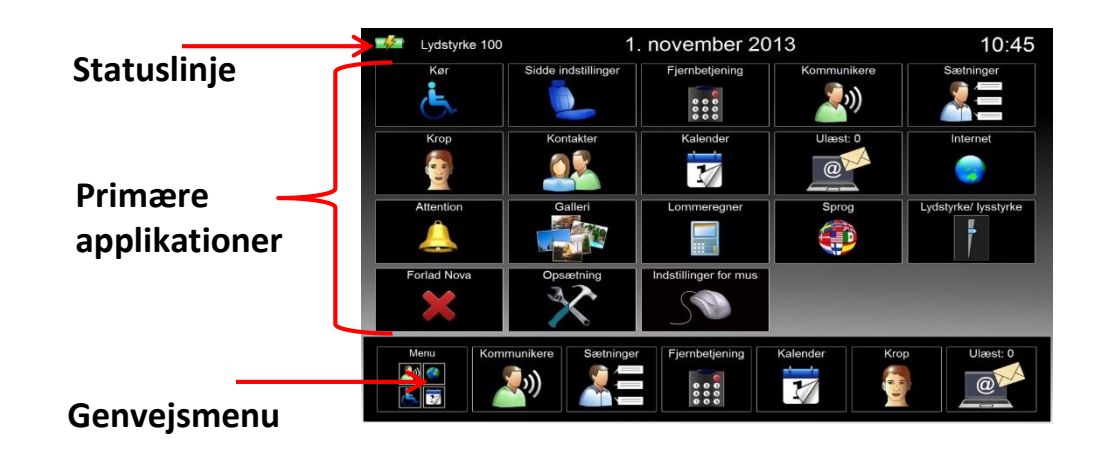

- **Statuslinje:** Har ikoner, der viser batteristyrke, dato, tidspunkt og meddelelser, f.eks. alarm for Skype-chat. For oplysninger om Skype-chat se afsnittet om Skype på side [16](#page-16-3)
- **Primære applikationer**: Adgang til din enheds anvendelsesområder. Flere oplysninger fås i afsnittet om Hovedmenuen på side [26](#page-26-2)
- **Genvejsmenu:** Genveje til de hyppigst brugte anvendelser, eller programmer man ønsker hurtig adgang til. Flere oplysninger fås i afsnittet om *Genvejsmenuen* på side [26](#page-26-1)

## <span id="page-7-0"></span>**Primære anvendelser**

Primære anvendelser findes i hovedmenuen. Du kan ændre alle Primære applikationer med undtagelse af **Opsætninger** og din valgte betjeningsenhed og indstilling.

#### **For at tilføje eller fjerne en applikation:**

I hovedmenuen skal du vælge **Opsætninger|Hovedmenu**.

Vælg eller fjern de applikationer, som du ønsker, skal være synlige på din Hovedmenu.

### <span id="page-7-1"></span>**Genvejsmenu**

Brug Genvejsmenuen til at få hurtig adgang til anvendelser, du bruger hyppigt, eller har brug for hurtig adgang til. Genvejsmenuen kan ses på en del sider, bortset fra **Kommunikation, Kalender, E-mail** og nogle af siderne om **Kørestol og Sæde**.

#### **For at tilføje eller fjerne en genvej:**

I hovedmenuen skal du vælge **Opsætninger|Genvejsmenu**.

Vælg det punkt på genvejsmenuen, som du ønsker at udskifte, og vælg så det nye indhold.

**Tip:** Hvis dwell bruges som en valgmulighed, anbefales det, at tilføje Dwell Til/Fra som et punkt på genvejs-menuen.

## <span id="page-8-0"></span>Afsnit 3: Kontakter

Kommunikationssiderne i Rolltalk Nova bygger på en veldefineret kontaktbase. Brug Kontakter til at gemme oplysninger om venner, familie og kolleger, så det er nemt at kontakte dem.

#### **For at få adgang til Kontakter:**

I hovedmenuen skal du vælge **Kontakter**.

## <span id="page-8-1"></span>**Opret kontakter**

**1.** I hovedmenuen skal du vælge **Kontakter|Ny**.

- **2.** Vælg kontaktfeltet til indtastning af oplysninger:
	- Vælg **Fornavn** for at indtaste kontaktpersonens fornavn
	- Vælg **Efternavn** for at indtaste kontaktpersonens efternavn

**3.** Vælg **Nyt nummer** til at indtaste telefonnummer, og vælg herefter **Mobil**, **Hjem** eller **Arbejde** for at oprette en ny etiket. Hvis du vil tilføje flere telefonnumre, skal du gentage trinnet

**Tip:** Når du indtaster et telefonnummer, anbefaler vi, at du altid indtaster telefonnummeret med dets landekode. Det er for at sikre, at kontaktinformationen vises rigtigt, når du modtager sms'er.

**4.** Vælg **Billede** for at vælge et billede, der identificerer kontaktpersonen. Vælg et billede fra dit galleri eller tag et nyt billede. **5.** Vælg **Ny e-mail** for at indtaste en e-mail-adresse. Hvis du vil tilføje flere e-mail-adresser, skal du gentage trinnet.

**Bemærk!** For at kunne bruge Skype i Rolltalk Nova, skal du først logge ind på Skype på Windows skrivebordet. Det er også nødvendigt at give Skype adgang. Oplysninger om, hvordan du gør dette, finder du i afsnittet **Importer kontakter fra Skype** på side [11.](#page-11-0) **6.** Vælg **Skype** for at indtaste en Skype-adresse. For at tilføje en Skypeadresse skal du vælge dem fra autoriserede Skype-kontakter eller vælg søg for at søge efter Skype-kontakter.

## <span id="page-9-0"></span>**Opret kontakter fra sms'er**

Gem et telefonnummer fra en sms for at oprette en ny kontakt.

**1.** I hovedmenuen skal du vælge **SMS|Indbakke**

**2.** Marker den sms, som indeholder de kontaktoplysninger, som du ønsker at tilføje

#### **3.** Vælg **Tilføj som ny kontakt**

9

**4.** Vælg kontaktfeltet til indtastning af oplysninger:

- Vælg **Fornavn** for at indtaste kontaktpersonens fornavn
- Vælg **Efternavn** for at indtaste kontaktpersonens efternavn
- **5.** Vælg **Rediger nummer** til at redigere telefonnummer, og vælg herefter **Mobil**, **Hjem** eller **Arbejde** for at oprette en ny etiket. For at tilføje et andet nummer vælg **Nyt nummer**

**Tip:** Når du indtaster et telefonnummer, anbefaler vi, at du altid indtaster telefonnummeret med dets landekode. Det er for at sikre, at kontaktinformationen vises rigtigt, når du modtager sms'er.

**6.** Vælg **Billede** for at vælge et billede, der identificerer kontaktpersonen. Vælg et billede fra dit galleri eller tag et nyt billede **7.** Vælg **Ny e-mail** for at indtaste en e-mail-adresse. Hvis du vil tilføje flere e-mail-adresser, skal du gentage trinnet

**8.** Vælg **Skype** for at indtaste en Skype-adresse. For at tilføje en Skypeadresse skal du vælge dem fra autoriserede Skype-kontakter eller vælg

**Bemærk!** For at kunne bruge Skype i Rolltalk Nova, skal du først logge ind på Skype på Windows skrivebordet. Det er også nødvendigt at give Skype adgang. Oplysninger om, hvordan du gør dette, finder du i afsnittet **Importer kontakter fra Skype** på side [11.](#page-11-0)

søg for at søge efter Skype-kontakter.

## <span id="page-9-1"></span>**Opret kontakter fra e-mail**

Gem en e-mail-adresse fra en e-mail for at oprette en ny kontakt.

**1.** I hovedmenuen skal du vælge **E-mail|Indbakke**

**2.** Vælg den e-mail, som indeholder de kontaktoplysninger, som du ønsker at tilføje

- **3.** Vælg **Tilføj som ny kontakt**
- **4.** Vælg kontaktfeltet til indtastning af oplysninger:
	- Vælg **Fornavn** for at indtaste kontaktpersonens fornavn
	- Vælg **Efternavn** for at indtaste kontaktpersonens efternavn

**Tip:** Når du indtaster et telefonnummer, anbefaler vi, at du altid indtaster telefonnummeret med dets landekode. Det er for at sikre, at kontaktinformationen vises rigtigt, når du modtager sms'er.

**5.** Vælg **Nyt nummer** til at indtaste telefonnummer, og vælg herefter **Mobil**, **Hjem** eller **Arbejde** for at oprette en ny etiket. Hvis du vil tilføje flere telefonnumre, skal du gentage trinnet

**6.** Vælg **Billede** for at vælge et billede, der identificerer

kontaktpersonen. Vælg et billede fra dit galleri eller tag et nyt billede.

**7.** Vælg **Rediger e-mail** for at redigere en e-mail-adresse. For at tilføje en anden e-mail-adresse vælg **Ny e-mail**

**8.** Vælg **Skype** for at indtaste en Skype-adresse. For at tilføje en Skypeadresse skal du vælge dem fra autoriserede Skype-kontakter eller vælge søg for at søge efter Skype-kontakter.

søg for at søge efter Skype-kontakter. **Bemærk!** For at kunne bruge Skype i Rolltalk Nova, skal du først logge ind på Skype på Windows skrivebordet. Det er også nødvendigt at give Skype adgang. Oplysninger om, hvordan du gør dette, finder du i afsnittet **Importer kontakter fra Skype** på side [11.](#page-11-0)

## <span id="page-10-0"></span>**Opdater kontakter**

- **1.** I hovedmenuen skal du vælge **Kontakter**
- **2.** Marker den kontakt, der skal opdateres og vælg **Rediger**
- **4.** Vælg kontaktfeltet til indtastning af oplysninger:

**Tip:** Når du indtaster et telefonnummer, anbefaler vi, at du altid indtaster telefonnummeret med dets landekode. Det er for at sikre, at kontaktinformationen vises rigtigt, når du modtager sms'er.

- Vælg **Fornavn** for at indtaste kontaktpersonens fornavn
- Vælg **Efternavn** for at indtaste kontaktpersonens efternavn

**5.** Vælg **Nyt nummer** til at indtaste telefonnummer, og vælg herefter **Mobil**, **Hjem** eller **Arbejde** for at oprette en ny etiket. Hvis du vil tilføje flere telefonnumre, skal du gentage trinnet.

**6.** Vælg **Billede** for at vælge et billede, der identificerer kontaktpersonen. Vælg et billede fra dit galleri eller tag et nyt billede. **7.** Vælg **Ny e-mail** for at indtaste en e-mail-adresse. Hvis du vil tilføje flere e-mail-adresser, skal du gentage trinnet

**8.** Vælg **Skype** for at indtaste en Skype-adresse. For at tilføje en Skypeadresse skal du vælge dem fra autoriserede Skype-kontakter eller vælg

**Bemærk!** For at kunne bruge Skype i Rolltalk Nova, skal du først logge ind på Skype på Windows skrivebordet. Det er også nødvendigt at give Skype adgang. Oplysninger om, hvordan du gør dette, finder du i afsnittet **Importer kontakter fra Skype** på side [11.](#page-11-0)

## <span id="page-11-0"></span>**Importer kontakter fra Skype**

For at kunne anvende Skype til Rolltalk Nova skal du logge på Skype i Windows og tillade adgang. Hvis promptet **Giv adgang til Rolltalk Designer** ikke automatisk kommer frem, skal man gå ind i Skypeapplikationen i Windows.

- **1.** Vælg **Funktioner|Indstillinger|Avanceret|Håndter andre programmers adgang til Skype.**
- **2.** Marker **Rolltalk Designer.exe** og vælg **Ændre**
- **3.** Vælg **Tillad, at dette program bruger Skype**
- **4.** Klik **OK**, og vend tilbage til Rolltalk Nova.

For at kunne importere kontakter fra Skype skal du have en eksisterende kontaktliste i Skype.

- **1.** I hovedmenuen skal du vælge **Skype**
- **2.** Vælg **Håndtering af Skype-kontakter**
- **3.** Marker den kontakt, du ønsker at tilføje fra den **Autoriserede liste**
- **4.** Vælg **Tilføj som ny kontakt**
- **5.** Vælg kontaktfeltet til indtastning af oplysninger:
	- Vælg **Fornavn** for at indtaste kontaktpersonens fornavn
- Vælg **Efternavn** for at indtaste kontaktpersonens efternavn **6.** Vælg **Nyt nummer** til at indtaste telefonnummer, og vælg herefter **Mobil**, **Hjem** eller **Arbejde** for at oprette en ny etiket. Hvis du vil tilføje

flere telefonnumre, skal du gentage trinnet

**Tip:** Når du indtaster et telefonnummer, anbefaler vi, at du altid indtaster telefonnummeret med dets landekode. Det er for at sikre, at kontaktinformationen vises rigtigt, når du modtager sms'er.

**7.** Vælg **Billede** for at vælge et billede, der identificerer kontaktpersonen. Vælg et billede fra dit galleri eller tag et nyt billede. **8.** Vælg **Ny e-mail** for at indtaste en e-mail-adresse. Hvis du vil tilføje flere e-mail-adresser, skal du gentage trinnet.

## <span id="page-12-0"></span>Afsnit 4: Applikationer

#### <span id="page-12-1"></span>**Kør**

Med Kør kan du manøvrere din elektriske kørestol i forskellige retninger. Siden har hurtig adgang til et bakkekamera, hvis der er installeret sådan et på din Compact Rolltalk. Foruddefinerede sætninger kan findes i listen på højre side af skærmen. For at komme til siden Kør skal du tilslutte via en kontakt til **Compact Rolltalk kontaktindgang** og bekræfte valget med kontakten for at komme ind på siden.

Oplysninger om, hvordan du ændrer i siden Kørestol, finder du i afsnittet Indstilling af kørestol på side [29.](#page-29-1)

I hovedmenuen skal du vælge **Kør.**

**Bemærk!** For at kunne bruge kørestolsfunktionen i Rolltalk Nova, skal Compact Rolltalk være tilsluttet kørestolen af autoriseret teknisk personale.

### <span id="page-12-2"></span>**Sidde indstillinger**

Brug Sidde indstillinger, når du skal have justeret kørestolens sidde indstilling. For at komme til siden Sidde indstillinger skal du tilslutte via en kontakt til **Compact Rolltalk kontaktindgang** og bekræfte valget med kontakten for at komme ind på siden.

Oplysninger om, hvordan du ændrer i siden Kørestol, finder du i afsnittet Indstilling af kørestol på side [29.](#page-29-1)

I hovedmenuen skal du vælge **Sidde indstillinger.**

## <span id="page-12-3"></span>**Fjernbetjening**

Brug Fjernbetjening, hvis du vil styre tv, radio, husholdningsapparater, osv. Udstyr, der bruger infrarøde stråler, kan styres af Rolltalk Nova.

Oplysninger om, hvordan du ændrer Indstilling af fjernbetjening, finder du i afsnittet Fjernbetjening på side [27.](#page-27-0)

I hovedmenuen skal du vælge **Fjernbetjening.**

## <span id="page-13-0"></span>**Kommunikere**

Brug Kommunikere til at få direkte stemmegengivelse, udskrive dokumenter, sende e-mails eller sms'er.

Der kan ændres i antallet af mulige genveje, se afsnittet Indstilling af Tastatur på side [22.](#page-22-1)

I hovedmenuen skal du vælge **Kommunikere.**

## <span id="page-13-1"></span>**Sætninger**

Brug foruddefinerede sætninger, når du ønsker at få hurtig adgang til korte sætninger eller ord, der bruges ofte. Sætningerne er inddelt i kategorier, som alle kan ændres. Find hurtigt og nemt de ønskede sætninger ved at søge blandt alle kategorier.

I hovedmenuen skal du vælge **Sætninger.**

Der er adgang til sætningerne flere steder på Rolltalk Nova, f.eks. tastaturet og Skype.

Nogle sætninger vil altid blive vist på bestemte sider. Der er f.eks. kategorier for **Krop**, **Kamera**, **TV, DVD, Telefon** og **Kørestol**. Sætningerne i disse kategorier vedrører funktionaliteten og kan selvfølgelig ændres. Det er ikke muligt at slette disse kategorier.

#### <span id="page-13-2"></span>**Redigering af sætninger**

**1.** I hovedmenuen skal du vælge **Sætninger|Rediger**.

**2.** Marker den kategori, du ønsker at ændre, eller gør følgende:

- Vælg **Ny** for at tilføje en ny kategori
- Vælg **Rediger** for at ændre en allerede eksisterende kategori
- Vælg **Slet** for at slette en kategori
- **3.** Marker den sætning, du ønsker at ændre, eller gør følgende:
	- Vælg **Ny** for at tilføje en ny sætning
	- Vælg **Rediger** for at ændre en allerede eksisterende sætning
	- Vælg **Slet** for at slette en sætning
	- Vælg **Fortryd Slet** for at fortryde det sidst slettede.

**Tip:** Web-kategorien er et godt sted at opbevare brugernavne til at få hurtig adgang på internettet.

## <span id="page-14-0"></span>**Dokumenter**

Hurtig adgang til gemte dokumenter, som kan åbnes, læses og redigeres yderligere ved hjælp af tastaturet.

Vælg **Dokumenter** i hovedmenuen.

**1.** Find det aktuelle dokument på listen, eventuelt via **Søg**, og marker dette.

**2. Åben** viser det valgte dokument via tastaturet, og teksten er tilgængelig for læsning og yderligere redigering.

**3.** Vælg **Slet** for at slette dokumentet. Denne handling skal bekræftes, før sletningen udføres. Når dokumentet er slettet, kan det ikke gendannes.

**4.** Vælg **Send som e-mail** for at sende dokumentet som vedhæftning til e-mail.

**Tip: Dokumenter** kan også åbnes ved at gå til **Hovedmenuen|Kommunikere|Rediger|Fil/Udskriv**. Dette kan være aktuelt, hvis man ikke ønsker at bruge plads til **Dokumenter** i hovedmenuen.

#### <span id="page-14-1"></span>**Udskrivning**

Nova benytter tilsluttet standardprinter til udskrivning. Når udskrivning sættes i gang, sendes en meddelelse om, at Nova har sendt udskriften til printeren. Eventuelle advarsler om manglende papir, papirstop, ikke tilsluttet printer m.v. vil ikke blive vist i Nova men i printerens eget advarselsvindue.

## <span id="page-14-2"></span>**Krop**

Brug Krop til at informere dine omgivelser om, at din krop har det ubehageligt. Marker det sted på billedet, hvor problemet er, og brug skalaen eller sætningerne til at færdiggøre din besked.

I hovedmenuen skal du vælge **Krop.**

**Tip:** For at redigere sætninger på Krop-siden, se afsnittet Redigering af sætninger på side [13.](#page-13-2)

#### <span id="page-14-3"></span>**Kontakter**

Brug Kontakter til at gemme oplysninger om venner, familie og kolleger, så det er nemt at kontakte dem.

Flere oplysninger fås i afsnittet om Kontakter på side [8.](#page-8-0)

I hovedmenuen skal du vælge **Kontakter.**

14

## <span id="page-15-0"></span>**Kalender**

Noter begivenheder og aftaler i din tidsplan.

**1.** I hovedmenuen skal du vælge **Kalender**

**2.** Herefter skal du vælge visningen **Dag, Uge** eller **Måned** eller vælge **Ny aktivitet** for at skemalægge en ny opgave eller begivenhed **3.** Brug navigationsknapperne øverst på skærmen til at hoppe til en anden dag, uge eller måned.

#### <span id="page-15-1"></span>**Skemalæg en ny aktivitet**

- **1.** I hovedmenuen skal du vælge **Kalender|Ny aktivitet**
- **2.** Vælg hvilken type af aktivitet, du ønsker at tilføje
	- **Husk** er noget du skal huske på en bestemt dato, f.eks. en fødselsdag
	- **Aktivitet** er noget du skal gøre på et bestemt tidspunkt, f.eks. en middag med venner
- **3.** Vælg den dato, du ønsker aktiviteten skal foregå på ved at vælge **Næste**

**4.** Tilføj tidspunktet ved at klikke på feltet og herefter vælge den relevante værdi fra taltasterne på højre side af skærmen.

- Vælg om aktiviteten skal bruge **Brug påmindelse** og hvornår påmindelsen skal ske
- **Kvittér** vil sige, at du skal signere aktiviteten ved start af aktiviteten
- **Afspil lyd** ved start af aktiviteten

**5.** Vælg **Billede** til at identificere aktiviteten med eller tilføj indhold ved at indtaste **Tekst**

**6.** Vælg **Tilbagevendende tidspunkt** hvis du ønsker, at aktiviteten skal gentages, vælg **Gem.**

#### <span id="page-15-2"></span>**SMS**

Rolltalk Nova kan sende og modtage sms'er.

#### <span id="page-15-3"></span>**Opret og send beskeder**

- **1.** I hovedmenuen skal du vælge **SMS|Ny besked**.
- **2.** Vælg **Tastatur** til at skrive den ønskede besked

**3.** Vælg **Kontakt**, **Søg** eller **Indtast nummer** til at skrive det nummer, du ønsker at sende beskeden til

**4.** Vælg **Send.**

#### <span id="page-15-4"></span>**Læs sms**

- **1.** I hovedmenuen skal du vælge **SMS|Indbakke**
- **2.** Marker den ønskede sms.

**Bemærk!** Hvis du vil sende og modtage sms'er, skal der installeres en USB SIM-kortholder på din enhed. For oplysninger om dette, se afsnittet om Sms'er på side [37.](#page-36-0)

#### <span id="page-16-0"></span>**E-mail**

Send og modtag e-mails ved hjælp af de almindelige e-mail-services.

<span id="page-16-1"></span>**Opret og send e-mails**

- **1.** I hovedmenuen skal du vælge **E-mail|Ny e-mail**
- **2. Vælg TIL, CC eller BCC for** at tilføje modtagere fra Kontakter eller vælg **Andet** for at indtaste en e-mail-adresse
- **4.** Vælg **Emne** for at tilføje et emne til e-mailen
- **5.** Vælg **Tastatur** eller **Sætninger** til at skrive din e-mail

**6.** Vælg **Vedhæft filer** for at vedhæfte medier eller indhold til e-mail eller **Vedhæftede filer** for at se dine vedhæftede filer

**7. Vælg Send e-mail.**

<span id="page-16-2"></span>**Læs e-mails**

**1.** I hovedmenuen skal du vælge **E-mail|Indbakke**

**2.** Marker den ønskede e-mail.

**Bemærk!** Hvis du vil sende og modtage e-mails, skal dine e-mail-Opsætninger konfigureres. For oplysninger om dette, se afsnittet om E-mail-Opsætninger på side [29.](#page-29-3)

## <span id="page-16-3"></span>**Skype**

For at kunne bruge Skype i Rolltalk Nova, skal du først logge ind på Skype i Windows og tillade adgang. Hvis alarmen **Giv adgang til Rolltalk Designer** ikke prompter dig automatisk, skal du gå ind i Skypeapplikationen i Windows.

#### **1.** Vælg **Funktioner|Indstillinger|Avanceret|Håndter andre programmers adgang til Skype**

- **2.** Marker **Rolltalk Designer.exe** og vælg **Ændre**
- **3.** Vælg **Tillad, at dette program bruger Skype**
- **4.** Klik **OK**, og vend tilbage til Rolltalk Nova.

Følgende indstillinger skal også indstilles i Skype-vinduet:

 Under Vis-menyuen, sørg for at **Kompakt visning** er valgt. Under Funktioner – Indstillinger – Videoindstillinger, vælg **Modtag automatisk video, og brug skærmdeling med** *alle*.

Oplysninger om, hvordan du importerer kontakter fra Skype, finder du i afsnittet **Importer kontakter fra Skype** på side [11.](#page-11-0)

**Bemærk!** Et Skype-kamera skal konfigureres i Skype-applikationen i Windows. Vælg **Funktioner|Indstillinger|Generel|Videoindstilling**  for at vælge kamerakilde og opsætninger.

**Bemærk:** For at bruge Skype med Multibox skal lydprofilen tilføjes. Afslut Nova og gå til **Kontrolpanel|Hardware og lyd|Lyd| Administrer lydenheder**. Her skal begge Abilia-enhederne tilføjes. Når dette er gjort, findes profilerne i Skype-indstillingerne og sættes som default profil.

**Bemærk:** I Skype-indstillinger skal Multibox (kun Rolltalk Multi) headset indstillet som standardprofil. Desuden skal indstillingerne for højttaler settes uden "Adjust højttalerindstillingerne automatisk" er markeret, og lydstyrken er indstillet til ca 50%.

#### <span id="page-17-0"></span>**Skype-opkald**

**1.** I hovedmenuen skal du vælge **Skype**

**2.** Klik på de Skype-kontakter, der vises på nettet, vælg **Opkald 3.** Hvis der er installeret et kamera, startes kamera-applikationen.

**4.** Afslut opkaldet ved at vælge **Læg på.**

#### <span id="page-17-1"></span>**Modtagning af et Skype-opkald**

Når man får et opkald Skype, viser Rolltalk Nova **Svar** og **Læg på.** Vælg **Svar** for at afspille samtalen eller vælg **Læg på** for at standse opkaldet.

#### <span id="page-17-2"></span>**Skype chat**

**1.** I hovedmenuen skal du vælge **Skype**

**2.** Klik på de Skype-kontakter, der vises på nettet, vælg **Chat**

**3.** Vælg mellem at skrive din egen tekst eller at indsætte sætninger.

- Vælg **Tastatur,** skriv den ønskede besked
- Vælg **Sætninger**, marker det ønskede indhold og vælg **Indsæt**
- <span id="page-17-3"></span>**4.** Vælg **Send** for at sende din chat-besked
	- Der gives en Skype-alarm, når du modtager en chat-besked, der afspilles en lyd, og der vises et Skype-ikon på hovedmenuen. For at se chat-beskeden skal du gå ind i **Skype|Chat**

## **Internet**

Rolltalk Nova er udstyret med en integreret HTML-browser, som giver nem adgang til internettet.

I hovedmenuen skal du vælge **Internet.**

Vælg URL-feltet midt på skærmen til at indtaste URL'en ved hjælp af tastaturet, vælg herefter **Gå til...**

#### **Navigering på internettet Kommandotaster**

- Vælg **Tilbage** for at returnere til den foregående side.
- For at gå fremad skal du vælge **Frem**
- Brug **Opdater** for at sende den samme side igen
- Brug **Stop** for at stoppe med at sende siden
- Brug pilene til at navigere på siden

#### **Indtastning af tekst i et felt**

 Når du browser, kan du vælge et tekstfelt og herefter vælge **Tastatur** for at indtaste tekst.

#### **Zoom i webbrowseren**

Hvis det er nødvendigt at finde elementer på websiden, kan zoomfunktionen aktiveres. Et bestemt område på websiden bliver derefter forstørret. Brug pilene til at flytte det forstørrede område efter behov. Angiv ønsket klik i det forstørrede vindue. Forstørrelsen lukkes ved hjælp af krydset i øverste højre hjørne.

#### <span id="page-18-0"></span>**Brug af favoritter**

Når du browser kan du markere en side som favorit, så du nemt kan få adgang til den senere.

#### **Opret en favorit**

 Brows til det er på det ønskede websted, og vælg så **Favoritter|Tilføj favorit.**

#### **Adgang til favoritter**

Vælg **Vis favoritter** for at vise favoritter, og brug herefter disse valgmuligheder:

- Vælg et emne, der skal uploades til siden.
- Vælg **Søg favorit** for at finde en favorit.
- Vælg **Flere favoritter** for at browse gennem alle dine favoritter.

#### **Slet en favorit**

- Vælg **Flere favoritter** til at vise alle dine favoritter
- Marker de favoritter, der skal slettes
- Vælg **Slet**.

**Bemærk!** Hvis du ønsker at bruge internettet, skal din enhed være tilsluttet wi-fi. For flere oplysninger om dette, se afsnittet om wi-fitilslutning på side [34.](#page-34-1)

## <span id="page-19-0"></span>**Attention**

Brug Attention til at påkalde dine omgivelser. Dette er ikke en alarmfunktion og erstatter ikke funktionen Alarm.

I hovedmenuen skal du vælge **Attention.**

Oplysninger om, hvordan du ændrer alarmlyde, finder du i afsnittet Indstilling af lyd på side [31.](#page-31-0)

#### <span id="page-19-1"></span>**Kamera**

Brug kameraet til at tage billeder med.

**1.** I hovedmenuen skal du vælge **Kamera. 2. Brug sætningerne til at instruere dine emner 3.** Vælg **Tag billede** for at fotografere emnet

Oplysninger om, hvordan du indstiller kameraet, finder du i afsnittet Indstilling af kamera på side [30.](#page-30-0)

**Tip:** Når kørestolsadgang er konfigureret, vil adgang til Kør og Siddestillinger være synligt på Kamera-siden. Dette giver mulighed for at manøvrere kørestolen i den rigtige position i forhold til emnet.

## <span id="page-19-2"></span>**Galleri**

Når du har taget billedet, kan du se det i galleriet.

I hovedmenuen skal du vælge **Galleri.**

Vælg blandt følgende valgmuligheder:

- **Vis billede** forstørrer billedet
- **Nyt billede** åbner kamera-applikationen
- **Slet billede** fjerner billedet fra galleriet
- **Send som e-mail** vedhæfter billedet til en e-mail, så du kan sende det til andre.

Hvis du ønsker at sætte eksisterende billeder ind for visning i Galleriet, skal disse lægges i mappen «Mine foto» under «Billeder» i Windows Explorer.

#### <span id="page-19-3"></span>**Album**

For at dele dine billeder i et album, som en ferie, skolen, fødselsdag etc.

I hovedmenuen skal du vælge **Album**

En oversigt med dine album vises.

Du kan bladre op og ned mellem de forskellige albums med knapperne til venstre på skærmen. Vælg det album, der skal vises, og albummet åbnes.

Billederne i albummet kan vises sammen med tekst og lyd, automatisk eller manuel rullende visning. Oplysninger om, hvordan du indstiller Album, finder du i afsnittet Albumindstillinger på side 31.

#### <span id="page-20-0"></span>**Bakkekamera**

Brug Bakkekamera til at se bag kørestolen.

I hovedmenuen skal du vælge **Bakkekamera.**

Oplysninger om, hvordan du indstiller kameraet, finder du i afsnittet Indstilling af kamera på side [30.](#page-30-0)

#### <span id="page-20-1"></span>**Relæer**

Brug Relæer til kontrol af de funktioner, der kontrolleres af en Til/Fra eller Holde-funktion, f.eks. ventilator, lommelygte, motor på monteringsarm osv.

I hovedmenuen skal du vælge **Relæer.**

Oplysninger om, hvordan du indstiller Relæer, finder du i afsnittet Indstilling af Relæer på side [29.](#page-29-2)

#### <span id="page-20-2"></span>**Lommeregner**

Brug enhedens lommeregner til at foretage matematiske beregninger.

I hovedmenuen skal du vælge **Lommeregner.**

## <span id="page-20-3"></span>**Skrivebord**

Brug skrivebord til at åbne Windows. Den integrerede skrivebordskontrol giver dig hurtig adgang til dit tastatur og skrivebordsredskaber og har flere foruddefinerede genveje til applikationer som Mine dokumenter, Internet Explorer, E-book osv.

I hovedmenuen skal du vælge **Skrivebord.**

<span id="page-20-4"></span>Oplysninger om, hvordan du indstiller Kontrol af skrivebord, finder du i afsnittet Indstilling af skrivebord på side [32.](#page-32-0)

## **Andre programmer**

Skift mellem Nova og andre Rolltalk-programmer.

For at et andet brugerprogram vil være synligt på listen under **Andre programmer**, skal der oprettes en genvej til det andet brugerprogram på skrivebordet. Det gøres på følgende måde:

- **1.** Åbn det aktuelle brugerprogram i Rolltalk Designer.
- **2.** Vælg **Fil – Opret genvej til brugerprogram**. Sæt flueben ved **skrivebord**, og vælg OK.
- **3.** Åbn Nova, og gå til **Andre programmer**. Det andet brugerprogram vil nu være på listen.
- **4. Vælg** det program du vil skifte til.
- **5.** Vælg **Åbn**. Det valgte program vil nu åbnes.

**Tip:** For å gå tilbage til Nova igen, skal de andre programmer have et Gå tilbage-felt på forsiden, med kommandoen «Gå til side – Retur til sidst besøgte side». Dette skal lægges til det aktuelle brugerprogram i Rolltalk Designer.

## <span id="page-21-0"></span>**Sprog**

Brug Sprog, hvis du ønsker at skifte mellem de installerede sprog. Det er også muligt at vælge mellem en mands- eller en kvindestemme.

I hovedmenuen skal du vælge **Sprog.**

## <span id="page-21-1"></span>**Lydstyrke/lysstyrke**

Vælg mellem tre foruddefinerede lydniveauer, slå lyd til eller fra, eller indstil lyden manuelt.

Vælg mellem tre forskellige opsætninger af lysstyrke.

I hovedmenuen skal du vælge **Lydstyrke/lysstyrke.**

### <span id="page-21-2"></span>**Forlad Nova**

Brug Forlad Nova for at lukke Rolltalk Nova-softwaren og åbne Windows skrivebordet.

I hovedmenuen skal du vælge **Forlad Nova.**

#### <span id="page-21-3"></span>**Genstart Windows**

Brug Genstart Windows, hvis du ønsker at genstarte enheden.

I hovedmenuen skal du vælge **Genstart Windows.**

21

## <span id="page-22-0"></span>Afsnit 5: Opsætninger

Brug Opsætninger til at konfigurere Rolltalk Nova. Når du arbejder med Opsætninger, er skærmen markeret med en rød ramme.

I hovedmenuen skal du vælge **Opsætninger.**

#### <span id="page-22-1"></span>**Tastatur**

Brug tastaturet til at vælge det tastatur, du ønsker at bruge i Rolltalk Nova.

I hovedmenuen skal du vælge **Opsætninger|Tastatur**.

Der er fire forskellige tastaturer:

- **Qwerty**, det almindelige computertastatur
- **Alfabetisk**, arrangeret alfabetisk
- **Centreret**, du slipper for lange bevægelser af musemarkøren
- **Grupperet**, du får ekstrastore knapper, men skal bruge to klik pr. bogstav.

**Bemærk!** For at du kan bruge sms og e-mail-funktionen skal din enhed have installeret en USB SIM-kortholder og være tilsluttet wifi. For flere oplysninger om dette, se afsnittet om Tilslutninger på side [34.](#page-34-0)

Vælg de genvejsmuligheder, der skal være synlige på dit tastatur:

- **Sms**, send tekstbeskeder direkte fra tastaturet
- **E-mail**, send e-mails direkte fra tastaturet
- **Sætninger**, indsætter korte udtryk eller hyppigt brugte ord.

## <span id="page-23-0"></span>**Betjening**

Rolltalk Nova kan styres med berøring, mus eller øjenkontrol.

I hovedmenuen skal du vælge **Opsætninger|Betjening.**

**Bemærk! Skift ikke** til en betjenings-enhed, som ikke er tilsluttet enheden. Hvis du gør det, vil systemet ikke virke ordentligt, og du vil muligvis ikke kunne gendanne opsætningerne selv.

#### <span id="page-23-1"></span>**Tryk**

- **1.** I hovedmenuen skal du vælge **Opsætninger|Betjening**
- **2.** Vælg om **Synlig musemarkør** skal aktiveres
- **3.** Vælg om **Afspil lyd ved valg** skal aktiveres
- **4.** Vælg **Mere** for at komme til Avancerede Opsætninger
	- **Filter mod dobbeltklik** forhindrer utilsigtede dobbeltklik
	- **Minimum aktiveringstid** aktiverer muligheden for at røre ved skærmen en given tid, før valget foretages
	- **Scanningshastighed – på kørestolssiden** ændrer værdien af scanningshastigheden på den kontakt, der kræves for at betjene den elektriske kørestol
	- Hvis du vil ændre værdien skal du bruge plus- og minustasterne. Værdierne i indstillingen er sekunder.

#### <span id="page-23-2"></span>**Mus**

Mus vælges, når systemet skal betjenes ved hjælp af muse-interfacet, f.eks. hovedmus eller joystick.

**1.** I hovedmenuen skal du vælge **Opsætninger|Betjening|Mus**

- **2.** Vælg om **Synlig markør** skal aktiveres
- **3.** Vælg om **Afspil lyd ved valg** skal aktiveres

**4.** Vælg om **Brug Dwell** skal aktiveres, denne indstilling vil give adgang til at slå dwell Til/Fra på relevante steder i Rolltalk Nova

- **5.** Vælg **Mere** for at komme til Avancerede Opsætninger
	- **Filter mod dobbeltklik** forhindrer utilsigtede dobbeltklik
	- **Minimum aktiveringstid** aktiverer muligheden for at røre ved skærmen en given tid, før valget foretages
	- **Scanningshastighed – på kørestolssiden** ændrer værdien af scanningshastigheden på den kontakt, der kræves for at betjene den elektriske kørestol
	- Hvis du vil ændre værdien skal du bruge plus- og minustasterne. Værdierne i indstillingen er sekunder.

På grundlag af de valg, du har truffet i menuen Opsætninger, vil der være en applikation, der styrer din museinput-enhed i hovedmenuen I hovedmenuen skal du vælge **Indstilling af mus.**

- **Magnetisk** trækker musemarkøren ind mod midten af feltet, så det er nemmere at vælge feltet
- **Museforstærker** gør, at musebevægelsen kan forstærkes til op til 20 gange normal hastighed. Det kan være nyttigt, hvis der f.eks. bruges små bevægelser med hovedet til at styre en hovedmus eller til at bevæge musemarkøren hurtigere med et joystick.
- **Død zone** forhindrer markøren i at vise små, vibrerende bevægelser. Det kan være nyttigt i kombination med indstilling af høj følsomhed eller ved andre lejligheder, hvor markøren vibrerer.
- Vælg mellem fire forskellige **Dwell-animationer**
- Slå **Dwell** Til/Fra
- Lav om på **Værdien af tid for dwell**
- **Husk dwell per felt,** som forhindrer, at tid for dwell genstarter, når du kigger væk fra feltet
- **Gentag Dwell i Windows, webbrowser og text editor** aktiverer dwell, så den er aktiv, efter den er valgt. Når funktionen dwell er deaktiveret, kan den genaktiveres ved at bevæge markøren hen over Rolltalk Nova-vinduet.

**Bemærk!** Vi anbefaler, at du bruger hovedmusen Tracker Pro fra AbleNet sammen med Rolltalk Nova**. Hovedmus kan kun bruges af Nova i Compact Rolltalk og Rolltalk Multi.**

Vi antager, at Windows genkender den tilsluttede joystick som en mus, når du bruger joystick som mus.

#### <span id="page-24-0"></span>**Øjenstyring**

Øjenstyring vælges, når systemet skal betjenes ved hjælp af IntelliGaze øjenstyringssystem.

**1.** I hovedmenuen skal du vælge **Opsætninger|Betjening|Øjenstyring**

- **2.** Vælg om **Synlig markør** skal aktiveres
- **3.** Vælg om **Afspil lyd ved valg** skal aktiveres

**4.** Vælg om **Brug Dwell** skal aktiveres, denne indstilling vil give adgang til at slå dwell Til/Fra på relevante steder i Rolltalk Nova

**5.** Vælg om **Blink** skal være aktiveret, så du kan foretage valg ved at blinke

De valg, der foretages i menuen Opsætninger, aktiverer to nye applikationer til at styre input-enheden til øjenstyring på hovedmenuen, **Indstillinger for øjenstyring** og **Kalibrering.**

I hovedmenuen skal du vælge **Indstillinger for øjenstyring**

- Slå **Dwell** Til/Fra
- Lav om på **Værdien af tid for dwell**
- Vælg mellem fire forskellige **Dwell-animationer**
- **Død zone** forhindrer markøren i at vise små, vibrerende bevægelser. Den kan være nyttig i kombination med **Gentag dwell i Windows, webbrowser og text editor** for at stabilisere markøren
- **Husk dwell per felt,** som forhindrer, at tid for dwell genstarter, når du kigger væk fra feltet

 **Gentag Dwell i Windows, webbrowser og text editor** aktiverer dwell, så den er aktiv, efter den er valgt. Når funktionen dwell er deaktiveret, kan den genaktiveres ved at bevæge markøren hen over Rolltalk Nova-vinduet.

I hovedmenuen skal du vælge **Kalibrering**

- Vælg om visualiseringen af statusvinduet skal være **Vis, Vis og skjul automatisk** eller **Skjul**
- Vælg mellem fem forskellige placeringer på skærmen til statusvinduet
- **Start kalibrering** starter kalibreringen
- **Gør kalibrering bedre** forbedrer de specifikke punkter, som mislykkedes under den sidste kalibrering
- Vælg **Mere** for at komme til de generelle opsætninger for kalibreringen
	- o Vælg hvilket **Øje/øjne**, der skal bruges til kalibrering
	- o Vælg **Antal kalibreringspunkter**
	- o Lav om på **Kalibreringspunkt**
	- o Vælg **Langsom tilstand**, når der er brug for et langsommere kalibreringstempo og større punkter.

**Bemærk!** Når du betjener skrivebord og andre Windowsapplikationer med IntelliGaze øjenstyringssystem, vil systemet anvende standardopsætningerne for IntelliGaze. Disse opsætninger findes blandt andre Vis/Skjul i statusvinduet og i opsætninger for dwell.

#### <span id="page-25-0"></span>**Flere opsætninger**

Vælg **Mere** for at komme til flere opsætninger

- **Filter mod dobbeltklik** forhindrer utilsigtede dobbeltklik
- **Minimum aktiveringstid** aktiverer muligheden for at røre ved skærmen en given tid, før valget foretages
- **Scanningshastighed – på kørestolssiden** ændrer værdien af scanningshastigheden på den kontakt, der kræves for at betjene den elektriske kørestol
- Hvis du vil ændre værdien skal du bruge plus- og minustasterne. Værdierne i indstillingen er sekunder.

#### <span id="page-25-1"></span>**Lav om på Betjenings-enhed**

Hvis du ønsker at skifte fra et andet betjenings-system til IntelliGaze øjenstyringssystem, skal du gøre følgende:

**1.** Sørg for, at der er slukket for Compact Rolltalk, før processen starter.

**2.** Monter IntelliGaze på Compact Rolltalk i henhold til den manual, der følger med udstyret

**3.** Tilslut IntelliGaze-kameraet til Compact Rolltalk ved hjælp af Firewire og USB. Husk at bruge den USB-indgang på Compact Rolltalk, der er mærket USB 2.0

**4.** Tænd for Compact Rolltalk; sørg for, at Rolltalk Nova-softwaren er lukket ned, før du går videre til næste skridt i processen.

**5.** Kør filen

d:\drivers\_Compact\_V\_Rolltalk\Intelligaze\Enable\_Intelligaze.bat **6.** Start **Rolltalk Nova**

**7.** I hovedmenuen skal du vælge **Opsætninger|Betjening|Øjenstyring**.

Hvis du ønsker at skifte fra IntelliGaze øjenstyringssystem til et andet input-system, skal du gøre følgende:

#### **1.** Forlad **Rolltalk Nova**

#### **2.** Kør filen

d:\drivers\_Compact\_V\_Rolltalk\Intelligaze\Disable\_Intelligaze.bat **3.** Start **Rolltalk Nova**

**4.** I hovedmenuen skal du vælge enten **Opsætninger|Betjening|Mus**  eller **Opsætninger|Betjening|Tryk** afhængigt af hvilken slags inputenhed, der skal bruges.

<span id="page-26-2"></span>**Tip:** Når du bruger en genvej til betjenings-enheden i genvejsmenuen, skal du huske at ændre denne, når du skifter betjeningsenhed.

#### <span id="page-26-0"></span>**Hovedmenu**

**For at tilføje eller fjerne en applikation**

I hovedmenuen skal du vælge **Opsætninger|Hovedmenu**.

Vælg eller fjern de applikationer, som du ønsker skal være synlige på din Hovedmenu.

Ved brug af øjenstyring: hvis **Kalibrering** fjernes fra hovedmenuen, bliver adgang til kalibreringssiden tilgængelig fra **Indstillinger|Betjening**.

## <span id="page-26-1"></span>**Genvejsmenu**

Brug Genvejsmenuen til at få hurtig adgang til anvendelser, du bruger hyppigt. Genvejsmenuen kan ses på en del sider, bortset fra **Kommunikation, Kalender, E-mail** og nogle af siderne om **Kørestol og Sæde**.

**For at tilføje eller fjerne en genvej:**

I hovedmenuen skal du vælge **Opsætninger|Genvejsmenu**.

Vælg det punkt på Genvejsmenuen, som du ønsker at udskifte, og vælg så det nye indhold.

**Tip:** Når du har valgt dwell, anbefales det at tilføje Dwell Til/Fra som et punkt på genvejsmenuen.

## <span id="page-27-0"></span>**Tale**

 Vælg **Indstillinger|Tale** i hovedmenuen for at angive generelle indstillinger for oplæsning.

**1. Vælg stemme** for aktuelt sprog og køn.

**2.** Der er to muligheder for **Lydkilde**, til brug ved oplæsning fra f.eks. tastaturet og andre steder i Nova. Når **Talesyntese** er valgt, vil den syntetiske tale altid blive brugt som lydkilde. **Indlæst lyd** benyttes, hvis man ønsker at kombinere talesyntese med egen indlæst tale.

**3.** Under **Hastighed** justeres tempo for oplæsning ved brug af talesyntese.

Test alle valgte indstillinger ved at vælge **Test**-funktionen.

#### <span id="page-27-1"></span>**Indlæst lyd**

Hvis der ønskes at benytte egen indlæst tale til oplæsning, vil de ord, som er optaget, blive brugt ved oplæsning, og de ord, som ikke er optaget, vil blive læst op af talesyntesen.

Vær oppmerksom på at innlesing av tale kan ta mye tid og energi. Talesyntesen kan være et tilnærmet fullgodt alternativ. Vurderingen av hvor betydningsfullt det er for hver enkelt å spille inn naturlig tale bør vurderes opp mot tids- og energibruk for den enkelte. Vurder også hvilket ordforråd det er ønskelig/nødvendig å lese inn, og hvilket ordforråd det er tilstrekkelig å la talesyntesen håndtere.

Selve optagelsen foretages uden for Nova. Brug et program til lydoptagelse, f.eks. Windows Lydoptager, som du finder ved at klikke på Start-knappen i Windows og skrive «Lydoptager». Gem lydfilerne i wav-

eller wma-format. Brug en mikrofon af god kvalitet. Sørg for, at der er stille i rummet, hvor oplæsningen skal foretages, og undgå baggrundsstøj, som f.eks. blæsere, trafikstøj fra åbne vinduer m.v. Prøv at undgå stilhed i begyndelsen/slutningen af optagelserne for at opnå det bedste resultat.

**1.** Optag ordene hver for sig, og gem hver lydfil under et navn, der svarer til det indlæste ord. Dvs. at ved indlæsning af ordet «kaffe» for eksempel, så skal lydfilen hedde *kaffe.wav*. Gem alle lydfilerne direkte under mappen C:\Talebog. Hvis du har gemt en lydfil og ønsker at ændre indlæsningen, skal du sørge for, at der kun findes én version af hvert indlæst ord. Indlæsning nummer 2 vil ofte få navnet «kaffe2.wav». En fil, som er magen til navnet, vil ikke blive opfattet ved oplæsning. Slet den version, som ikke skal bruges, og skift navn ved den nye indlæsning. **2.** Åbn Nova, og vælg **Indstillinger|Tale**. Vælg **Indlæst** lyd under Lydkilde for at tage de indlæste lydfiler i brug ved oplæsning. **3.** Indlæsningen kan foretages i flere omgange, og der kan suppleres med nye ord til enhver tid. Efter genstart af Nova vil alle nye indlæste ord tages i brug ved oplæsning.

Det bedste resultat opnås oftest ved at placere mikrofonen så tæt på munden som muligt. For at undgå skingre lyde og at vejrtræning opfanges, kan man enten skærme for mikrofonen ved at holde hånden foran eller placere mikrofonen, således at den ligger langs kinden og er placeret ved mundvigen i stedet for lige foran munden.

## <span id="page-28-0"></span>**Fjernbetjening**

Brug fjernbetjeningen til at tilpasse din Fjernbetjeningsside.

I hovedmenuen skal du vælge **Opsætninger|Fjernbetjening.**

**1.** Vælg **Funktioner** for at vælge hvilke funktioner, der skal bruges på fjernbetjeningen

**2.** Vælg **Skift Oversigtsbillede** for at ændre det billede, der identificerer funktionen. Du kan vælge billede fra flere forskellige kilder eller vælge

**Tekst**, hvis du ikke ønsker nogen af de viste billeder

**3.** Vælg **Rediger indhold** for at skifte tekst/billeder og tilføje fjernbetjeningssignaler til funktionen

**4.** Først skal du vælge **Funktion** for at redigere og herefter **Knap** for at tilføje funktionen

**5.** Skift billede eller tilføj tekst til knappen

**6.** Vælg **IR-Signal** for at tilføje et infrarødt signal til knappen

**7.** Vælg **Start indspilning** og følg instruktionerne på skærmen for at indspille det infrarøde signal

**8.** Vælg **Test** for at afprøve det indspillede infrarøde signal

**9.** Vælg **Tilføj** for at tilføje det indspillede infrarøde signal til knappen **10.** Vælg **Slet** for at fjerne det indspillede infrarøde signal fra knappen **11.** Gentag trinene, hvis du vil tilføje flere infrarøde signaler til den samme knap

**12. Test rækkefølge** for at afprøve alle de tilføjede infrarøde signaler.

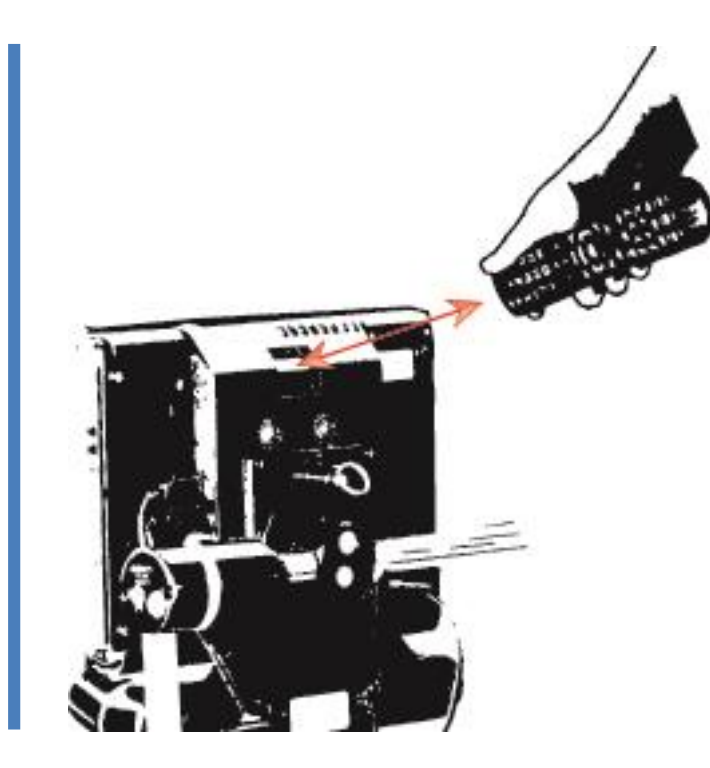

Afstanden mellem Compact Rolltalk og fjernbetjeningen skal være ca. 5 cm under oplæring.

Hvis du vil have adgang til den avancerede infrarød-menu, vælg **Mere:**

- Vælg hvordan det infrarøde signal skal sendes, vælg mellem **antal signaler, varighed** eller **Mens den er aktiveret**
- Vælg **Vanskelige signaler,** hvis der er problemer med at indspille det infrarøde signal
- Tilføj foruddefinerede **Pauser** til sekvensen
- Tilføj forudprogrammerede **Gewa-signaler** til sekvensen
- Brug **Navigationsknapperne** for at ændre rækkefølgen af sekvensen.

## <span id="page-29-0"></span>**Gewatel-telefon**

Brug de forudprogrammerede sider til at indstille Gewatel-telefonen.

 I hovedmenuen skal du vælge **Opsætninger|Fjernbetjening|Rediger indhold|Gewatel-telefon.**

Du skal programmere Gewatel-telefonens tastatur i henhold til brugermanualen før du følger disse trin:

- **1.** Vælg de **Kanaler,** der skal bruges i henhold til det programmerede tastatur på Gewatel-telefonen
- **2.** For at kunne aktivere tastaturet til **Nødopkaldsnumre**, skal disse være programmeret direkte i Gewatel-telefonen. Dette skal bekræftes, for at valgmuligheden kan aktiveres

**3.** Vælg **Brug sætningssiden** for at få adgang til sætningerne, når du ringer op.

## <span id="page-29-1"></span>**Kørestol**

Disse Opsætninger er beskyttet med adgangskode og bør kun tilpasses af autoriseret teknisk personale; du finder flere oplysninger i Rolltalk Nova teknisk dokumentation.

I hovedmenuen skal du vælge **Opsætninger|Kørestol.**

## <span id="page-29-2"></span>**Relæer**

Brug de to forskellige Relæers til at afstemme funktioner som **Ventilator, Motor på monteringsarmen** osv. For at kunne bruge Relæer skal udstyret tilsluttes til Compact Rolltalk gennem de to forskellige Relæudgange.

- I hovedmenuen skal du vælge **Opsætninger|Relæer.**
- **1.** Vælg billedet på enten **Relæ A** eller **Relæ B**
- **2.** Vælg **Rediger** for at skifte billedet
- **3.** Vælg funktion **Til/Fra** eller **Hold kontakt inde.**

#### <span id="page-29-3"></span>**E-mail**

E-mail kan konfigureres til de fleste konti i et par enkle trin.

- I hovedmenuen skal du vælge **Opsætninger|E-mail.**
- **1.** Vælg kontaktfeltet til indtastning af oplysninger:
	- Skriv **Navn,** som det skal vises, når du sender en e-mail
	- Skriv **E-mail-adresse**
	- Skriv **Brugernavn**, det kan enten være den fuldstændige e-mailadresse eller den del, der står før [@]. Se dokumentationen fra email-udbyderen, så du får tilføjet de korrekte oplysninger
	- Skriv **Adgangskode**, denne vil ikke være synlig for andre.

**2.** Vælg **Brug bekræftelsesside, før e-mail sendes** for at bekræfte afsendelse af e-mails

**3.** Vælg **Tillad åbning af vedhæftede filer**, for at være i stand til at åbne indkommende vedhæftede filer

**4.** Vælg **Anbring en kopi af beskeden på serveren,** så du har en backup af e-mail-korrespondancen.

**5.** Vælg **Fjern fra serveren efter 10 dage** for at fastsætte et tidspunkt, hvor backup'en skal slettes

**6.** Vælg **Vælg e-mail-udbyder** for at vælge din e-mail-udbyder

**7.** Vælg din e-mail-udbyder fra listen eller vælg **Manuel konfiguration**, hvis din udbyder ikke står på listen. Se dokumentationen fra e-mailudbyderen, eller kontakt e-mail-udbyderen, så du får tilføjet de korrekte oplysninger

**8.** Når du er færdig, skal du vælge **Opsætninger for test af e-mail** for at bekræfte din konfiguration.

**9.** Der sendes en e-mail-besked, som verificerer bekræftelsen, til din email-konto, hvis konfigurationen er korrekt.

**Bemærk!** Hvis du ønsker at bruge e-mails, skal din enhed være tilsluttet wi-fi. For flere oplysninger om dette, se afsnittet om tilslutning af wi-fi på side [34.](#page-34-1)

Rolltalk Nova understøtter en række e-mail-udbydere, baseret på POP3/SMTP-standarden; se dokumentationen fra e-mail-udbyderen for at tilføje de korrekte oplysninger.

## <span id="page-30-0"></span>**Album og kamera**

#### <span id="page-30-1"></span>**Kamera**

Det er muligt at tilslutte tre forskellige kameratyper til Rolltalk Nova; et **Frontkamera** til at tage billeder, et **Bakkekamera** til at se bag kørestolen under kørsel og et **Kamera,** der er rettet mod dig med henblik på videokommunikation via Skype.

- I hovedmenuen skal du vælge **Opsætninger|Kamera.**
- **1.** Vælg den ønskede **Funktion** for det kamera, der er tilsluttet enheden
	- **Tag foto** tager billeder af omgivelserne
	- **Bakkamera** for at vise, hvad der er bag kørestolen under kørsel
	- For at kunne bruge et **Skype-kamera** skal dette konfigureres i Skype-applikationen. Oplysninger om, hvordan du gør dette, finder du i afsnittet **Skype** på side [16](#page-16-3)
- **2.** Vælg det **Kamera,** der skal bruges til **Funktionen**

**3.** Vælg en passende **Opløsning**, opløsningsintervallet afhænger af hvilken kvalitet, der er i kameraet. Vær opmærksom på, at ved valg af en høj opløsning vil enheden bruge mere hukommelse til at starte kameraapplikationen, og systemet kan synes langsomt

**4.** Gentag dette trin for hvert kamera, der er tilsluttet enheden

**5.** Afhængigt af hvilken slags funktion, der er tildelt, kan en kameraapplikation findes på kørestolssiden og i hovedmenuen.

#### <span id="page-31-0"></span>**Albumindstillinger**

#### Fra hovedmenuen, vælg **Indstillinger|Album og kamera|Albumindstillinger.**

**1.** Vælg det album, der skal vises; **Brugerkontrolleret** (manuel afspilning) og **Automatisk** visning af det næste billede, og rediger albummet. **2.** Vent indtil lyden er færdig (næste billede vises, når lyden af det aktuelle billede er færdigafspillet).

**3. Giv adgang til at slette album og billeder** giver brugeren mulighed for at redigere deres album direkte fra hovedmenuen uden at gå gennem indstillingerne.

#### **4. Rediger album**;

- Tilføj til album
- Rediger album (skift billede og tekst). Følgende alternativ er muligt for billeder; symbolbiblioteker, Mine Billeder, tage et nyt foto og blank. Tekst og skriftstørrelse kan ændres for hvert billede. Valgt billede og tekst vises i forhåndsvisningen. Når et foto et taget direkte og føjes til albummet kan kameraet justeres her via **kameraindstillinger**. Knappen **Cloud-tjenester** bruges til at hente billeder fra forskellige cloud-tjenester som Dropbox, SkyDrive og Google Drive.
- •**Skift rækkefølge** bruges til at placere billedene i albummet i den rækkefølge, du ønsker.
- **Slet album** sletter et album.

Når du vælger **automatisk** visning af det næste billede angiver du også, **hvor længe hvert billede skal vises**. Dette kan justeres 0,5 sek op og ned.

**Bemærk!:** Ved redigering af album er det vigtigt først at aktivere den ønskede kommando i højre kolonne. Tilføj album, rediger, skift rækkefølge eller slet album. Når det er foretaget et valg, så vælg det billede eller album, der skal redigeres. Felterne markeres derefter med gul ramme.

<span id="page-31-1"></span>**Lyde**

Indstil lydene til forskellige meddelelser, f.eks. **Kalenderpåmindelser, Indgående sms** og **Attention.**

I hovedmenuen skal du vælge **Opsætninger|Lyde.**

### <span id="page-32-0"></span>**Windows**

Konfigurer styring af Windows skrivebord. Brug af skrivebordsfunktionen er kun egnet til personer med tilstrækkelig viden om computere og rigtig brug af den valgte input-enhed.

I hovedmenuen skal du vælge **Opsætninger|Windows.**

**1.** Vælg hvilket **Tastatur,** du vil bruge i Windows, vælg mellem **Qwerty, Alfabetisk** og **Grupperet.** Det centrerede tastatur er for stort til at kunne bruges i Windows og Qwerty og alfabetisk er mindre end dem, der bruges i Rolltalk Nova, det anbefales derfor at bruge grupperet tastatur, hvis der er behov for større taster

**2.** Vælg de **Genveje der skal bruges,** tildel hvilken slags applikationer og redskaber, der skal være adgang til fra Nova-vinduet i Windows

**3.** Indstil **Præferencer** der skal bruges i Internet Explorer og Spotify. Vælg mellem Enkel og Udfyld navigationsside, som angiver funktionsniveau i Nova-vinduet i Windows. I Spotify findes desuden valgmuligheden Minimer Nova-vinduet, hvilket betyder, at du har total kontrol med Spotify uden yderligere støtte fra redskaber i Nova-vinduet

**4.** Vælg **Genstart Windows** for at genstarte hele systemet med det samme.

**5.** Vælg **Vis Dwell-menu på tastatur** for at få hurtig adgang til tøvefunktionerne. Denne valgmulighed er kun synlig, når dwell bruges som executing selection, og gælder kun for Qwerty og det alfabetiske tastatur **Bemærk! Når du bruger skrivebordsfunktionen i** Rolltalk Nova skal alle Windows-applikationer installeres i samme sprog som Rolltalk Nova. Det er for at sikre, at **tastaturgenvejsfunktionen** virker på den tilsigtede måde.

Rolltalk Nova har følgende versioner af tredjepartsapplikationer præinstalleret. Vi kan ikke garantere, at den nuværende direkte styring og tastaturgenveje vil virke i fremtidige versioner af softwaren.

- $\bullet$  Spotify ver. 09.7.16
- Skype ver. 6.11.0.101

## <span id="page-33-0"></span>**E-bogslæser**

Hvis du ønsker at bruge e-bogslæseren i Rolltalk Nova, skal Kindle™ være downloadede og installeret på din enhed.

Gå til dette websted med for at downloade: <http://www.amazon.com/gp/kindle/pc/download>

Rolltalk Nova understøtter Kindle™ version 1.10.1. Vi kan ikke garantere, at den nuværende direkte styring og tastaturgenveje vil virke i fremtidige versioner af softwaren.

Vi anbefaler, at auto-update af softwaren er slået fra, vælg **Valgmuligheder|Generelle** i Kindle™-applikationen.

## <span id="page-33-1"></span>**Passwordbeskyttelse af opsætning**

Der er en valgmulighed for at beskytte indstillingssiden med et password; det kan være nyttigt for at forhindre, at der foretages ændringer i Rolltalk Nova.

 I hovedmenuen skal du vælge **Opsætninger|Passwordbeskyttelse af opsætning.**

Den fabriksindstillede adgangskode er trykt i den tekniske dokumentation, der leveres sammen med enheden. Hvis den mistes, kan du læse denne dokumentation eller kontakte det lokale support-kontor.

## <span id="page-33-2"></span>**Hjælp**

Se oplysninger om Rolltalk Nova, herunder instruktionsvideoer og Brugervejledninger.

I hovedmenuen skal du vælge **Opsætninger|Hjælp**.

Vælg et emne for at se detaljer:

- **Instruktionsvideoer:** Se videoer om, hvordan du tilpasser din enhed
- **Brugervejledning:** Se Quick Start-guiden på din enhed
- **Nova Opsætningsguide:** Se de grundlæggende opsætninger
- **Om Nova:** Se detaljeret produktinformation.

## <span id="page-34-0"></span>Afsnit 6: Tilslutninger

## <span id="page-34-1"></span>**Wi-fi**

For at bruge funktioner som internet, e-mail m.v. skal du være forbundet til et WiFi-netværk.

Standardindstillingen fra fabrikken er Wi-fi-service på Compact Rolltalk slået til.

## <span id="page-34-2"></span>**Konferering af opsætninger af Wi-fi**

- **1.** Gå ind i **Skrivebord-**applikationen
- **2.** Klik på **Netværkssymbolet** på enhedens proceslinje

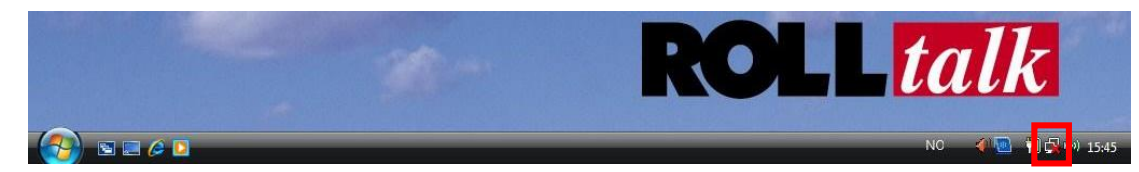

#### **3.** Følgende dialogboks vil komme frem:

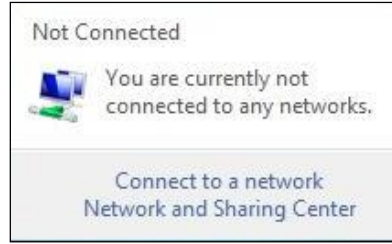

#### **4.** Vælg **Tilslut til et netværk**

#### **5.** Følgende vindue vil komme til syne.

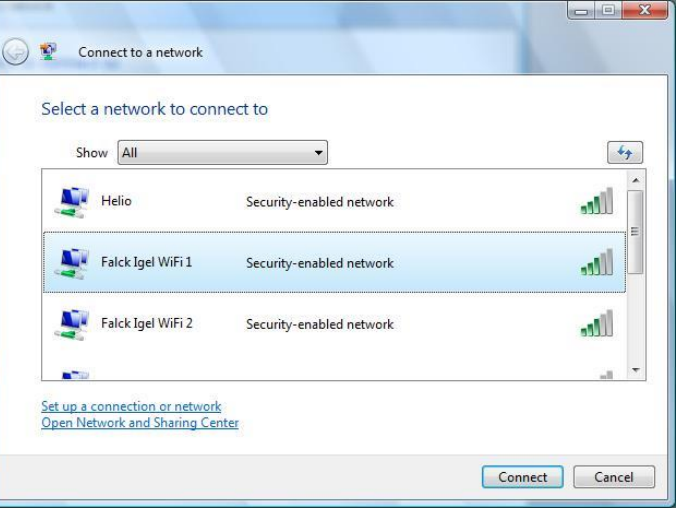

Det viser alle tilgængelige netværker. Der vises evt. flere netværk, hvis du klikker på genindlæs-knappen . Vælg det ønskede netværk og klik **Tilslut**

**6.** Hvis du tilslutter til et ikke-sikret netværk, vil følgende dialogbokse komme frem:

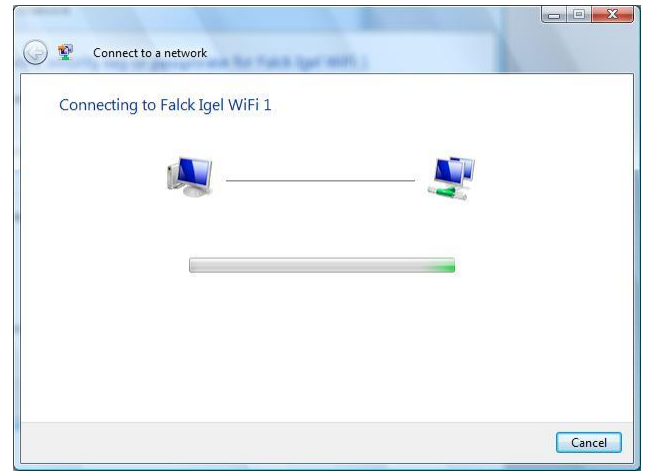

**7.** Klik **Luk** for at gennemføre netværkstilslutningen **8.** Hvis du tilslutter til et sikret netværk, vil følgende dialogboks komme

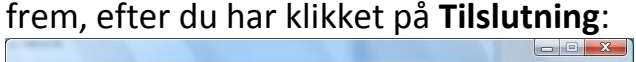

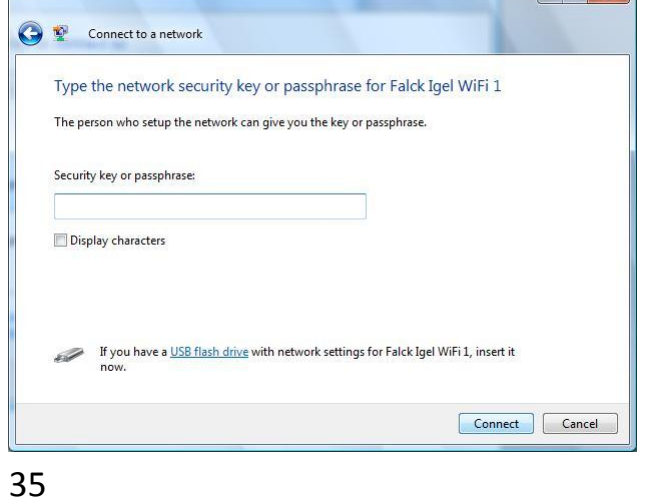

**9.** Indtast en sikkerhedsnøgle eller en adgangskode. Kontakt administratoren af det trådløse netværk for at få en nøgle/adgangskode. Følgende dialogbokse kommer frem, når du har indtastet din sikkerhedsnøgle/adgangskode:

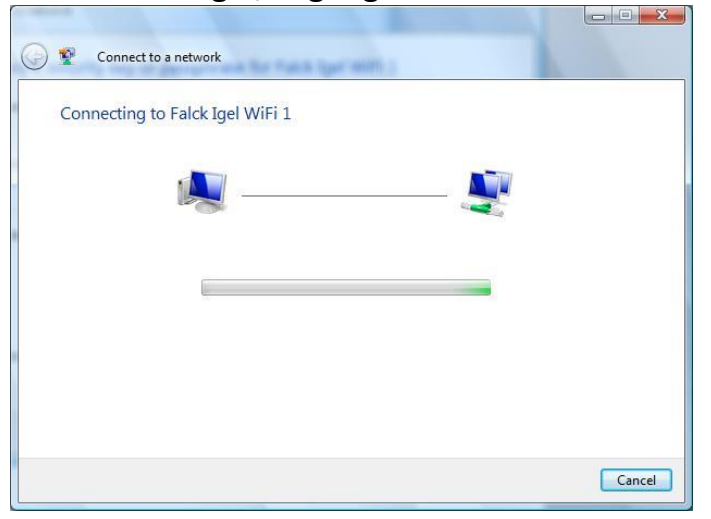

**10.** Hvis du vil bruge dette trådløse netværk mere end én gang, kan du krydse af i felterne ud for **Gem dette netværk** og **Tilslut automatisk til dette netværk.** Compact Rolltalk husker herefter dette netværk og tilslutter automatisk til det, næste gang Compact Rolltalk er inden for rækkevidde

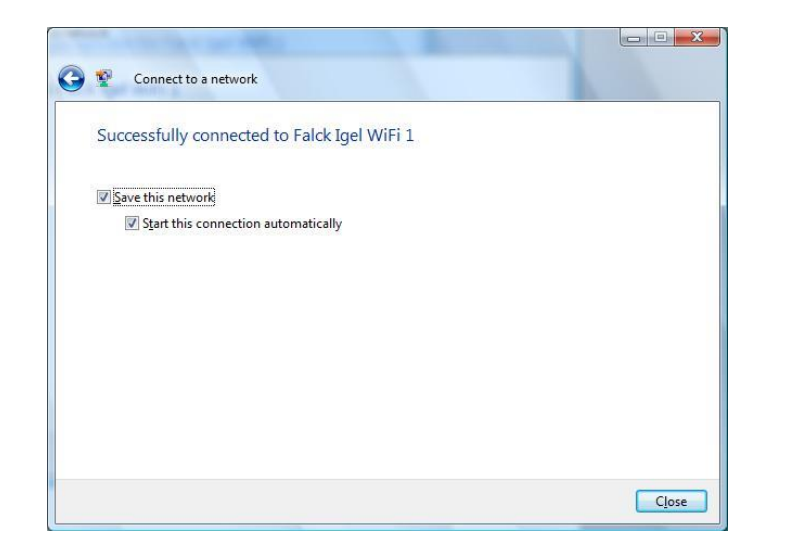

<span id="page-36-0"></span>**11.** Klik **Luk** for at gennemføre netværkstilslutningen.

### <span id="page-37-0"></span>**Sms'er**

Hvis du vil sende og modtage sms'er, skal der installeres en USB SIMkortholder på din enhed eller en Rolltalk-telefon på enheden. Dette er instruktionen for brug af USM SIM-kortholder. Se dokumentationen for Rolltalk-telefonen.

#### **Før brug**

SIM-kortet må ikke være et dobbeltkort. Det skal være et dedikeret SIMkort.

Vi beder desuden brugeren om ikke at bruge Compact Rolltalk til at tilgå mobile bredbånd med GSM's SIM-kortholder. Det kan resultere i at SIMkortet indlæses ved alle opladninger og ikke det mobile bredbånd.

**1.** PIN-koden på SIM-kortet skal deaktiveres før USB SIM-kortholderen kan indsættes. Det kan ske ved at placere SIM-kortet i en mobiltelefon. Se den brugervejledning, der følger med mobiltelefonen, for oplysninger om dette.

- **2.** Placer SIM-kortet i USB SIM-kortholderen som vist på billederne
- **3.** Tilslut det medfølgende USB-kabel til USB SIM-kortholderen
- **4**. Sæt den anden ende i en USB-port på Compact Rolltalk
- **5.** Sæt USB SIM-kortholderen fast med de medfølgende velcrobånd bag på Compact Rolltalk
- **6**. USB SIM-kortholderen er klar til brug.

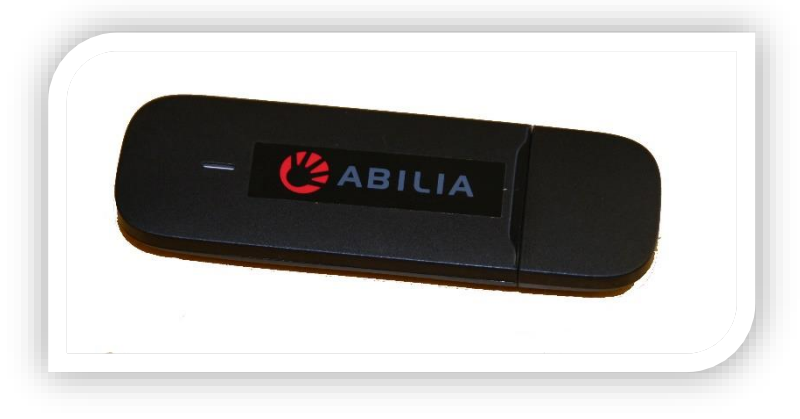

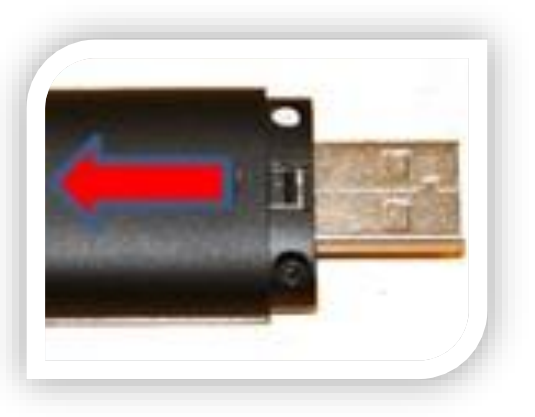

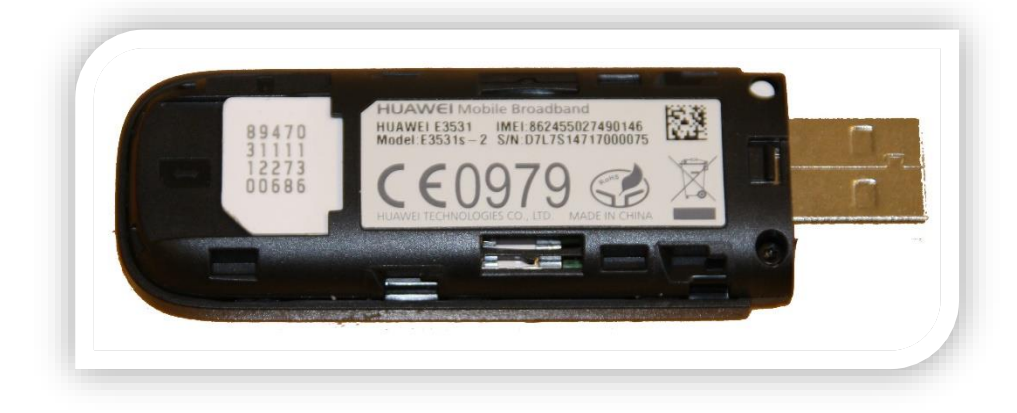

## <span id="page-38-0"></span>**Ekstern skærm og projektor**

Brug VGA-udgangen bag på Compact Rolltalk til at tilslutte endnu en skærm eller projektor.

I Windows 7, som er det operativsystem, der bruges sammen med Compact Rolltalk, tilsluttes skærmen eller projektoren automatisk, når ledningen sættes i VGA-udgangen.

Gå ind i **Skrivebord-**applikationen

Følgende dialogboks vises, første gang en skærm eller projektor tilsluttes første gang:

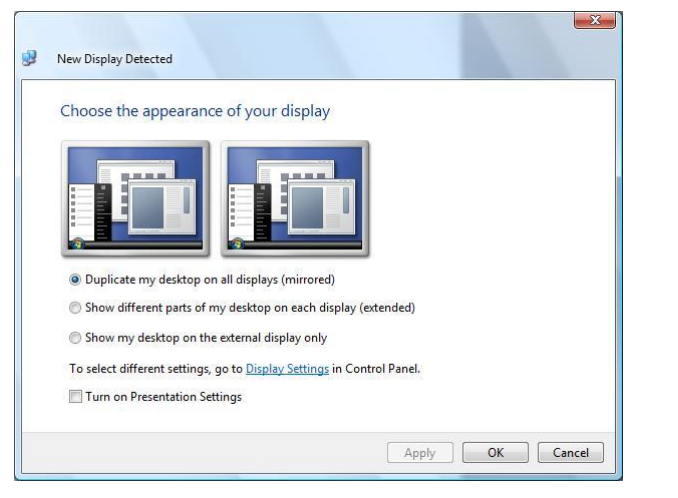

Vælg **Udvid skrivebord til alle skærme**, og klik herefter **OK**

Denne menu kan man også tilgå via **Start|Kontrolpanel|Windows Mobilitetscenter.** Vælg så **Tilslut display.**

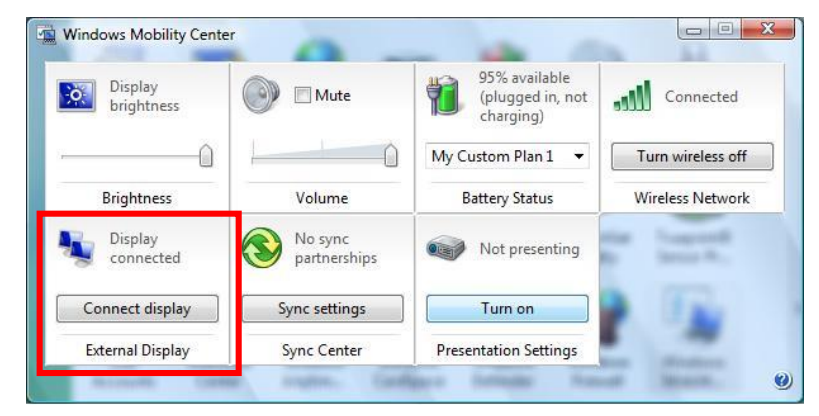

Yderligere Opsætninger kan findes i **Start|Kontrolpanel|Tilpas|Indstilling af display**

## <span id="page-39-0"></span>**Strømforsyning**

 I hovedmenuen kan du se meddelelser om opladning og batteriniveau i **Statuslinjen**.

## <span id="page-39-1"></span>**Sikkerhedskopiering**

Rolltalk Nova foretager en automatisk ugentlig sikkerhedskopi. Den foretages mandag kl. 17. Sikkerhedskopien inkluderer brugerdata og alle programmer, som findes i mappen Programmer (inklusiv Nova).

#### **Gendannelse af sikkerhedskopier**

**1.** Afslut **Rolltalk Nova**

**2.** Åbn **Min computer** i Windows, og gå til C**:\Rolltalk\Rolltalk Designer\DK\Tools**

**3.** Vælg og kør filen RDrestoreDK.bat.

- **4.** Følg instruktionerne på skærmen.
- **5.** Åbn **Rolltalk Nova** fra genvejen på skrivebordet.

### <span id="page-40-1"></span><span id="page-40-0"></span>**Rengøring**

Vask skærmens overflade med skærmrens eller en blød klud, der er fugtet med mildt sæbevand.

PS! Pas på ikke at bruge for meget vand, når du rengør skærmen.

## <span id="page-40-2"></span>**Transport af Compact Rolltalk**

Hvis du er nødt til at sende din Rolltalk til reparation eller opgradering, skal du sende hele maskinen inklusive holderen. Den skal være pakket forsvarligt ind, helst i en speciel, polstret beholder, og sendes som eksprespakke med henblik på sikker håndtering.

## <span id="page-40-3"></span>**Sikkerhed og erstatningsansvar**

Abilia har foretaget en risikoanalyse for produktet i overensstemmelse med NS-EN 14791 for Medicinsk udstyr. Produktets brugervejledning og tekniske specifikationer er blevet skrevet under hensyntagen til de sikkerhedsmæssige vurderinger, der er indeholdt i dette dokument.

Sikkerheden skal altid tages i betragtning, når man starter på at bruge produktet og under den daglige brug. Det er ikke muligt i brugervejledningen at beskrive alle de måder, hvorpå produktet ikke må bruges. Hvis du er i tvivl om, hvorvidt du er begyndt på at bruge eller opsætte produktet korrekt, anbefaler vi, at du kontakter leverandøren. Vær specielt opmærksom på, at selv om Compact Rolltalk rapporterer, at visse handlinger vil finde sted, er det ikke nogen garanti for, at disse handlinger faktisk vil have fundet sted. Compact Rolltalk må ikke bruges som eneste rapporteringsforanstaltning, da der kan opstå skader, hvis handlingerne ikke udføres eller udføres gentagne gange (medmindre der er en besked om at gentage handlingen). Særlig opmærksomhed bør gives til disse tilfælde om rapporter, der drejer sig om at tage medicin. Abilia er ikke ansvarlig for eventuelle skader eller afledte skader eller tab som følge af brug, ukorrekt brug, manglende opfølgning, ukorrekt installation, ukorrekte forbindelser osv. I alle tilfælde er Abilias økonomiske erstatningsansvar begrænset til omkostningerne ved det aktuelle produkt.

**NB! Hvis strømforsyningen er beskadiget, må den ikke anvendes. Kontakt Abilia om at anskaffe en ny.**

## <span id="page-41-0"></span>**Miljøet**

Den ydre emballage skal genbruges som papiraffald. Den indre emballage skal genbruges som plastikaffald. Produktet skal genbruges som elektronisk affald, når det kasseres. Det kan afleveres til genbrug til alle detailhandlende, som sælger elektroniske produkter, til din leverandør eller til en kommunal genbrugsplads.

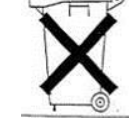

### <span id="page-42-0"></span>**ANSVARSBEGRÆNSNING**

ADVARSEL: **FORKERT INSTALLATION AF DETTE PRODUKT ER FARLIG OG KAN MEDFØRE MANGLENDE KONTROL AF KØRESTOLEN ELLER ANDEN MOBIL ENHED OG DERMED ALVORLIGE ULYKKER. SLUTBRUGEREN PÅTAGER SIG HELE ANSVARET FOR OPSÆTNING OG TILPASNING AF PRODUKTET. HVIS DU OPLEVER PROBLEMER MED INSTALLATION ELLER BETJENING, BØR DU STRAKS KONTAKTE KUNDESERVICE.**

**HVERKEN ABILIA ELLER DISTRIBUTØREN INDESTÅR FOR ELLER GARANTERER FOR PRODUKTETS BETIMELIGHED, SEKVENS, NØJAGTIGHED ELLER KOMPLETHED, ELLER AT DET ER FEJLFRIT ELLER PROBLEMFRIT, OG SLUTBRUGEREN ACCEPTERER, AT PRODUKTET, BORTSET FRA HVAD DER ER ANGIVET I DENNE AFTALE, LEVERES UDEN NOGEN FORM FOR GARANTI HVERKEN UDTRYKT ELLER UNDERFORSTÅET, INKLUSIVE DE UNDERFORSTÅEDE GARANTIER FOR SALGBARHED OG EGNETHED TIL ET BESTEMT FORMÅL.**

**BORTSET FRA HVAD DER FREMGÅR HERAF HAR HVERKEN ABILIA, DISTRIBUTØREN ELLER KUNDEN NOGET ANSVAR OVER FOR HINANDEN ELLER EVENTUEL TREDJEPERSON FOR DIREKTE, SÆRLIG, INDIREKTE, TILFÆLDIGE, EKSEMPLARISKE ELLER FØLGESKADER ELLER TABT FORTJENESTE AF NOGEN GRUND, SELV OM PARTEN ER BLEVET UNDERRETTET OM MULIGHEDEN FOR SÅDANNE SKADER. ABILIA OG DISTRIBUTØRENS SAMLEDE ANSVAR I HENHOLD TIL DENNE AFTALE** 

#### **OVERSTIGER IKKE DET SAMLEDE BELØB, DER ER BETALT AF SLUTBRUGEREN TIL DISTRIBUTØREN AF NEDENSTÅENDE PRODUKT.**

## <span id="page-43-0"></span>Afsnit 8: Garanti

#### **Hvad garantien dækker og hvor længe**

ABILIA garanterer, at ABILIAS produkter er fri for defekter i materialer og forarbejdning ved normal brug og service i den periode, der starter på købsdatoen, hvor den første forbruger køber det, og fortsætter i nedenstående angivne tidsperiode efter denne dato:

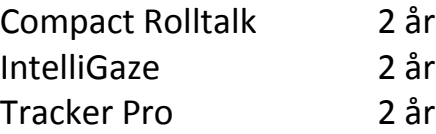

#### **Hvad garantien ikke dækker**

Denne begrænsede garanti er betinget af korrekt brug af produktet. Denne begrænsede garanti dækker ikke: (a) defekter eller beskadigelser, der skyldes ulykke, misbrug, unormal brug, unormale forhold, forkert opbevaring, udsættelse for væske, fugt, sand eller jord, forsømmelse eller ualmindelig fysisk, elektrisk eller elektromekanisk stress; (b) ridser, buler og kosmetiske beskadigelser, medmindre de er forårsaget af ABILIA;

(c) defekter eller skader, der skyldes urimelig anvendelse af kraft eller brug af en metalgenstand, når man trykker på en touch-skærm;

(d) udstyr, som har fået serienummer eller koder for dataenhancement fjernet, ødelagt, ændret eller gjort ulæseligt;

(e) almindelig slitage;

(f) defekter eller beskadigelser der skyldes brug af produktet samtidig med eller i forbindelse med tilbehør, produkter eller

ekstraudstyr/perifere enheder, som ikke er tilvejebragt eller godkendt af ABILIA;

(g) defekter eller beskadigelser der skyldes forkert testning, betjening, vedligeholdelse, installation, service eller justering, som ikke er tilvejebragt eller godkendt af ABILIA;

(h) defekter eller beskadigelser der skyldes ydre årsager såsom sammenstød med en genstand, ild, oversvømmelse, jord, storm, lyn, jordskælv, udsættelse for vejr og vind, tyveri, en sprungen sikring eller forkert brug af en elektrisk kilde;

(i) defekter eller beskadigelser der skyldes signalmodtagelsen.